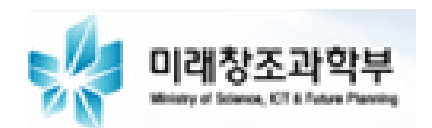

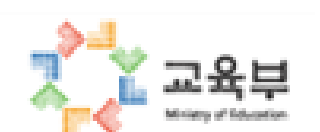

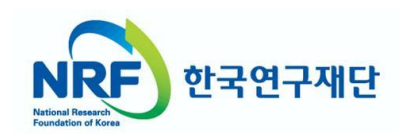

# 한국연구업적통합정보(KRI) 연구자 매뉴얼

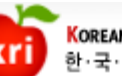

**KOREAN RESEARCHER INFORMATION** 한·국·연·구·업·적·통·합·정·보

## 목차

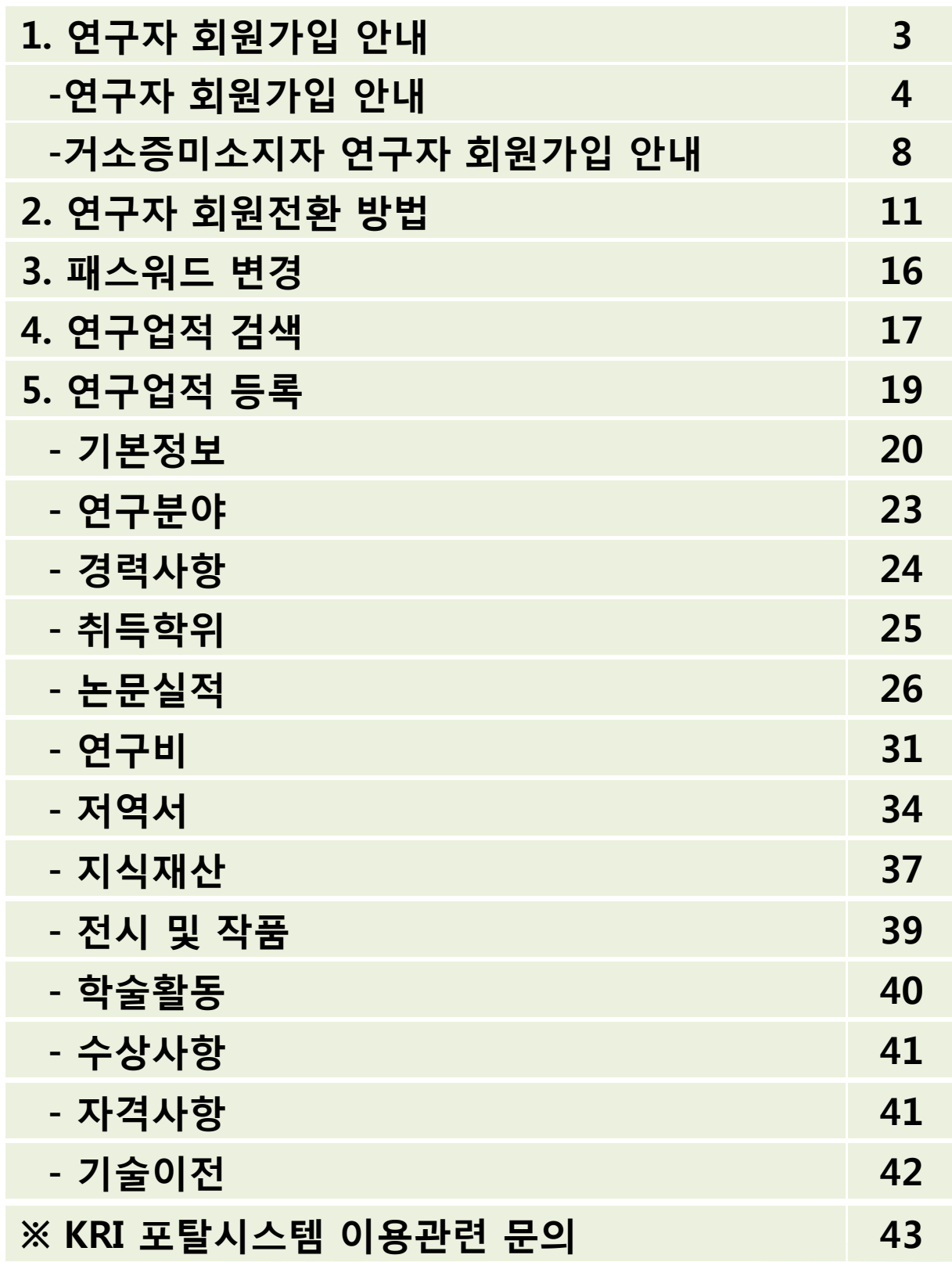

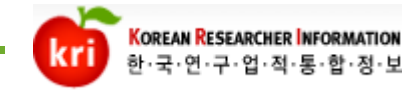

### [http://www.kri.go.kr](http://www.kri.go.kr/) 접속 후 회원가입 클릭

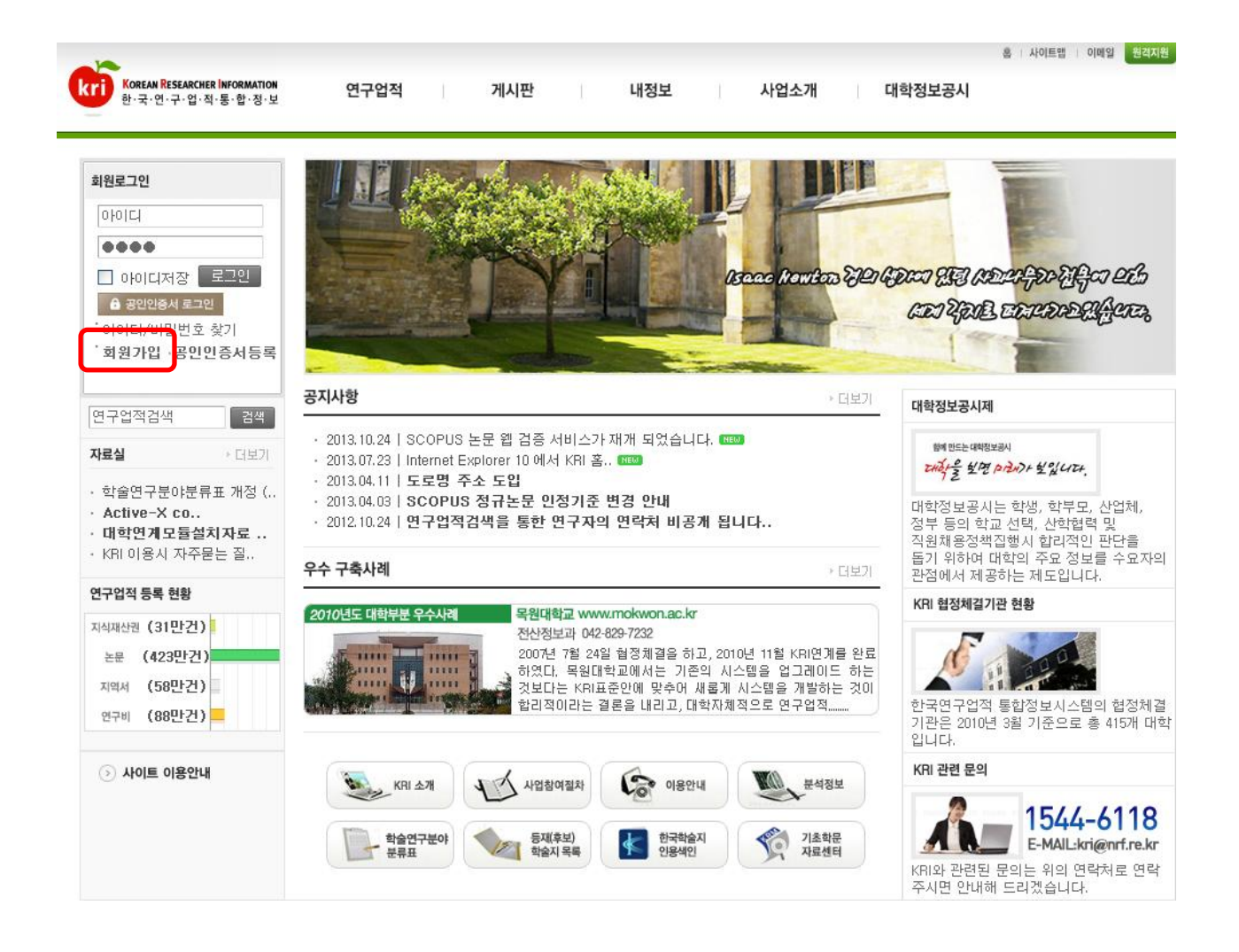

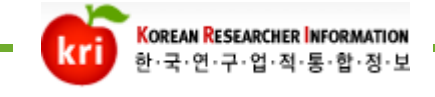

### 이용약관 동의에 체크를 하고 가입하기를 클릭합니다.<br>ロ회원가입

약관동의  $|Q|$  본인확인  $\rightarrow$ 정보입력 가입완료 v ⋗ b.

한국연구재단 회원으로 가입하시면 보다 빠르고 편리하게 홈페이지 서비스를 이용하실 수 있습니다.

한국연구재단은 회원관리를 위해 개인정보보호법에 따라 다음과 같이 주민등록번호를 포함한 개인정보를 수집 및 이용하고 있습니다.

#### □ 이용약관, 개인정보 수집 및 이용에 모두 동의합니다.

#### **D** 이용약관확인

#### 개 요

- 이 동의서는 한국연구재단이 제공하는 홈페이지를 비롯한 각종 서비스 (이하 서비스라 한다)의 이용조건 및 운영에 관한 사항을 규정 1. 함을 목적으로 합니다.
- 2. 이 동의서에 명시되지 않은 사항은 기타 관련법령의 규정에 따릅니다.

#### 동의서의 효력 및 변경

위 조건에 따른 개인정보 수집 및 이용에 동의하십니까? (동의를 거부하는 경우에는 회원가입이 되지 않습니다.) ○ 동의함 ○ 동의하지 않음

#### ■ 개인정보 수집 및 이용

#### 한국연구재단 회원의 종류

한국연구재단의 회원은 일반회원과 연구자회원 두 가지로 분류됩니다.

일반회원은 한국연구재단 홈페이지 및 기타 정보서비스를 단순하게 이용 (홈페이지의 공지사항 조회, 홈페이지에 게시물 작성 및 한국 연구재단에서 제공하는 여러 정보서비스의 단순 조회 등)하고자 하는 이용자를 대상으로 운영합니다.

연구자회원은 일반회원의 이용권한을 포함하여, 재단의 R&D 관련 업무를 수행하고자 하는 이용자를 대상으로 운영합니다.

위 조건에 따른 개인정보 수집 및 이용에 동의하십니까? (동의를 거부하는 경우에는 회원가입이 되지 않습니다.) ○ 동의함 ○ 동의하지 않음

#### ■ 주민등록번호 수집 및 이용 (외국인등록번호 포함)

한국연구재단은 회원의 주민등록번호(외국인등록번호 포함)를 수집 및 이용합니다.

일반회원은 주민등록번호를 대체하는 i-Pin을 이용해서 회원가입을 할 수 있습니다. 연구자회원은 주민등록번호를 이용해서 회원가입을 합니다.

- 수집 및 이용 목적 : 연구자회원의 실명인증 및 본인확인, R&D 업무처리

- 이용 및 보유기간 : 준영구 (회원탈퇴시 주민등록번호를 삭제하지만, R&D 업무수행을 위한 필요한 경우에는 주민등록번호를 보유합니다.

위 조건에 따른 개인정보 수집 및 이용에 동의하십니까? (동의를 거부하는 경우에는 회원가입이 되지 않습니다.)

#### 동의함 <sup>○</sup> 동의하지 않음 O

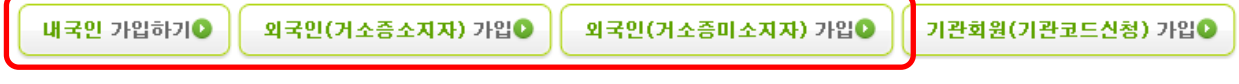

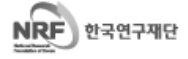

개인정보보호정책 | 이메일자동수집거부 | 불편신고 1544-6118 한국연구재단 에서 운영하는 모든 사이트의 콘텐츠는 저작권의 보호를 받는바, 무단 전재,복사,배포 등을 금합니다. COPYRIGHT(C)2009 NRF RIGHTS RESERVED, 305-350 대전광역시 유성구 가정로 201 한국연구재단 TEL, 1544-6118  $\overline{\phantom{a}}$ 

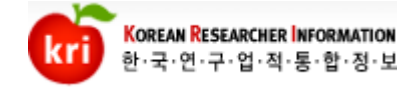

### 실명인증은 두 가지 방법이 있습니다.

#### (※ 여권번호로 만든 아이핀 으로 실명인증을 하시면 추후 연구자전환시 오류가 발생합니다. 여권번호로 아이핀 을 등록하신 분들 께서는 주민등록번호로 실명인증 하시기 바 랍니다.)

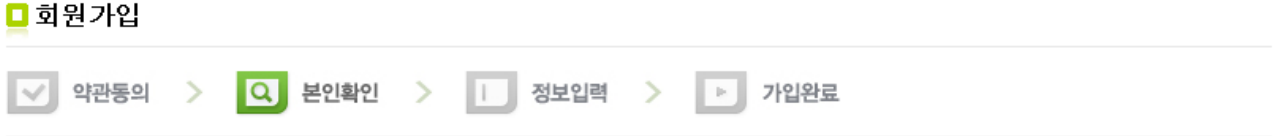

한국연구재단은 홈페이지서비스의 원활성을 가하고 서비스 이용과 홈페이지상에서의 익명 사용자로 인한 피해등을 방지하기 위하여 회원 ID에 실명 제를 시행하고 있습니다.

#### 아래 실명인증 또는 공공 I-PIN인증 중 하나를 선택하여 본인확인을 해 주시기바랍니다.

공공아이핀(G-PIN)에 여권번호로 가입하신 경우에는 공공 아이핀을 이용하지 마시고, **실명인증본인확인**을 통해 본인확인을 해 주시기 바랍니다.

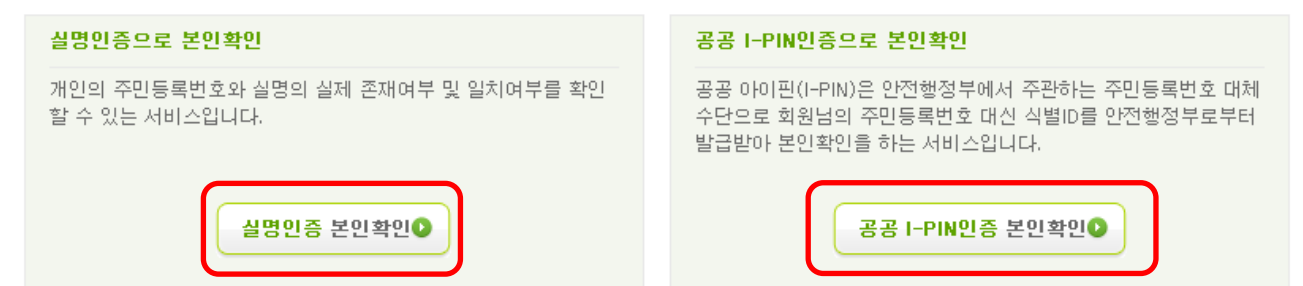

•이름과 주민등록번호를 정확하게 입력해도 실명인증이 안되는 경우에는 실명인증기관에 고객님의 정보가 없는 경우이므로, 아래 실명인증기관을 통해 고객님의 실명정보를 등록해 주셔야 합니다.

·실명인증기관에 등록하신 후 24시간(영업일 기준)이 지나면 정상적으로 실명확인이 가능합니다. 내국인, 기업 실명등록 문의 : 한국신용정보(주) (중02-2122-4000) 한국연구재단은 개인정보 보호를 위해 최선의 노력을 기울이고 있습니 다.

·여러분의 개인정보는 동의없이 공개되지 않으며, 개인정보 보호정책에 의해 보호받고 있습니다.

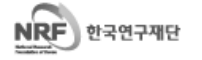

개인정보보호정책 | 이메일자동수집거부 | 불편신고 1544-6118 한국연구재단 에서 운영하는 모든 사이트의 콘텐츠는 저작권의 보호를 받는바, 무단 전재,복사,배포 등을 금합니다. COPYRIGHT(C)2009 NRF RIGHTS RESERVED, 305-350 대전광역시 유성구 가정로 201 한국연구재단 TEL, 1544-6118

**KOREAN RESEARCHER INFORMATION** 한·국·연·구·업·적·통·합·정·보

### 두 가지 방법 중 한가지를 선택하여 실명인증 하시면 됩니다.

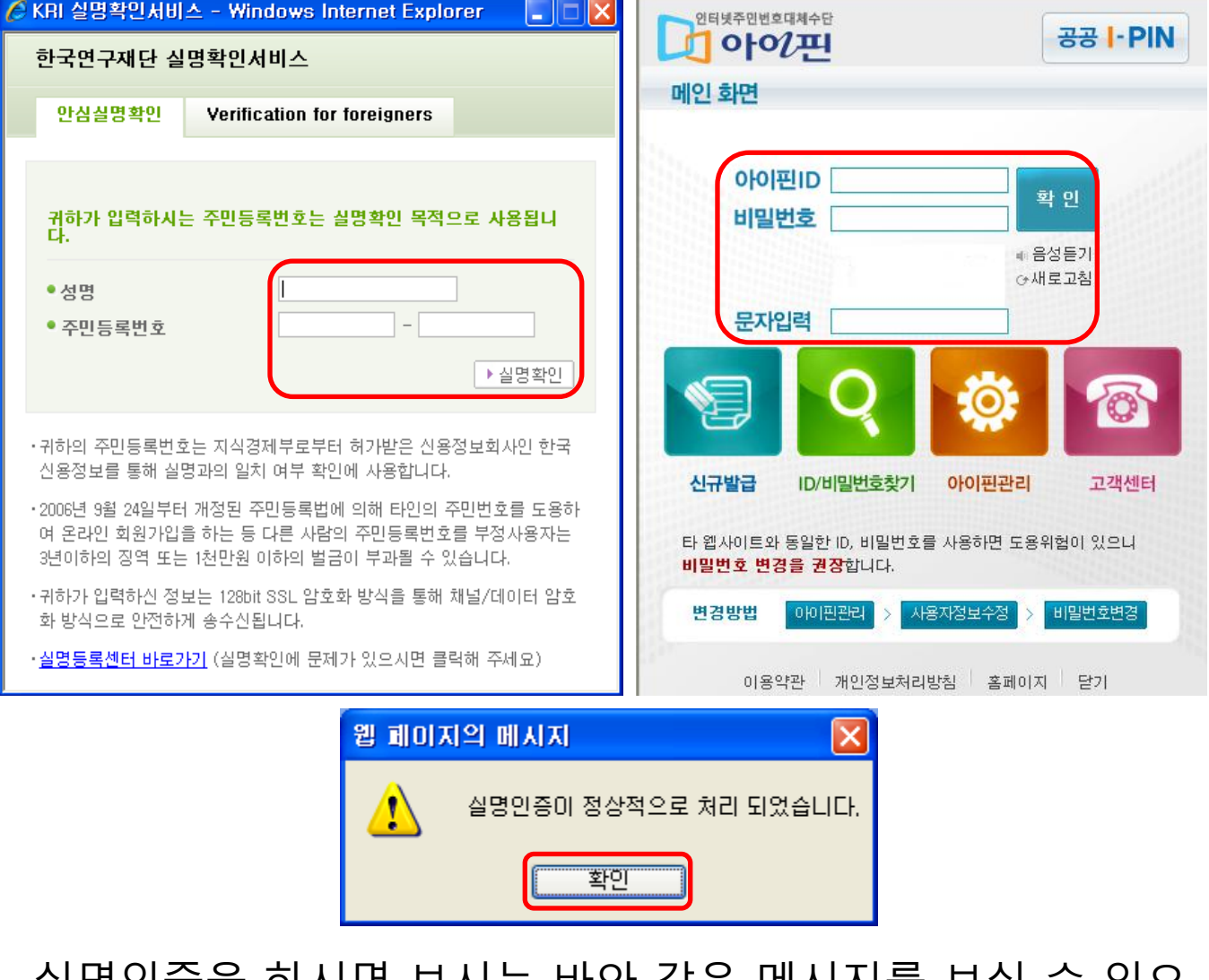

실명인증을 하시면 보시는 바와 같은 메시지를 보실 수 있으 며 확인버튼을 클릭 시 회원정보 입력란으로 이동합니다.

- 외국인 일 경우 외국인등록증 또는 국내거소증에 기재된

이름 그대로 입력해야 합니다.(영문 대소문자 구분)

- 명의도용방지 설정이 되어있는지 확인합니다.

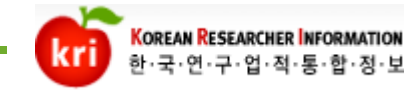

### ※ 이름과 성별 생년월일은 자동으로 입력됩니다.

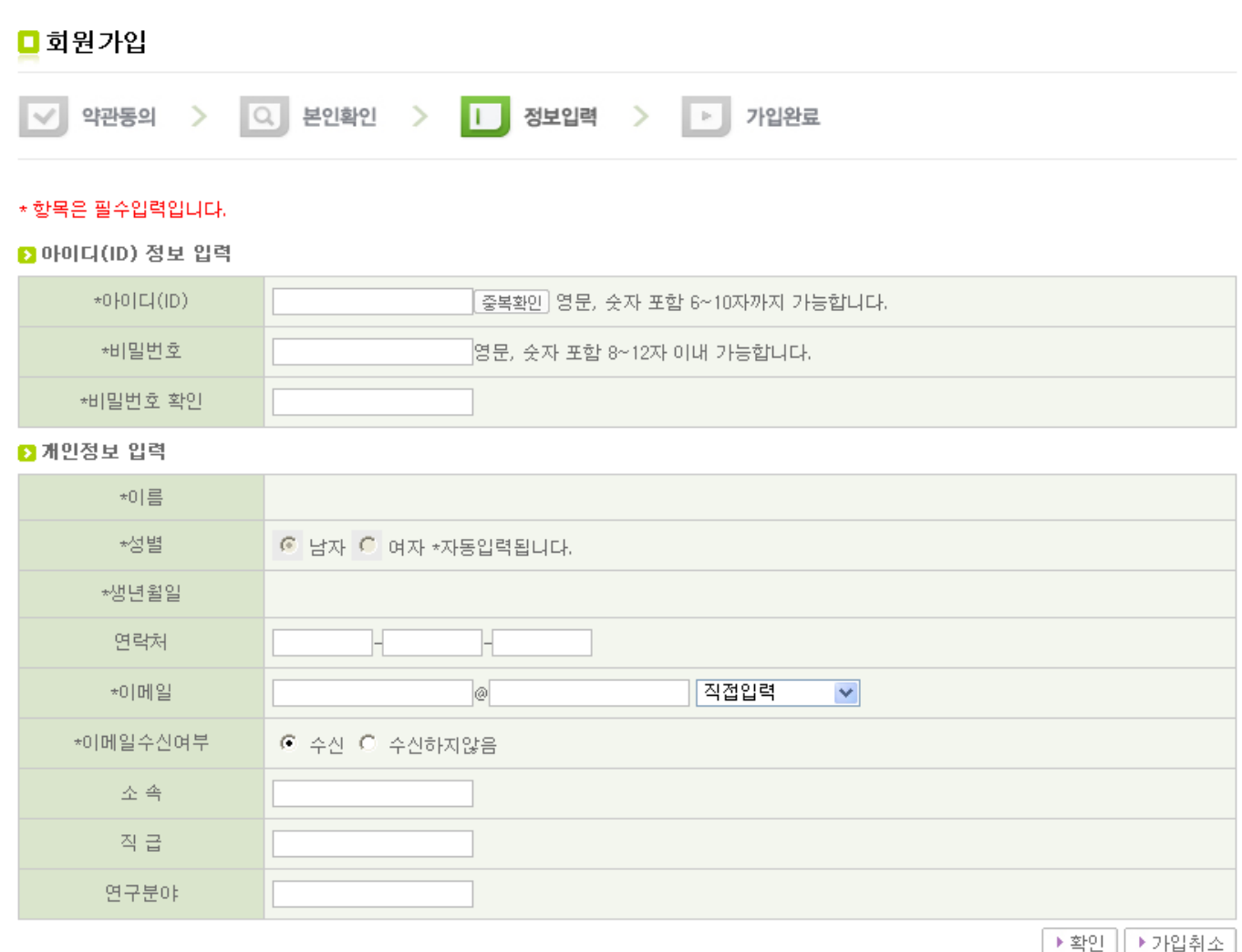

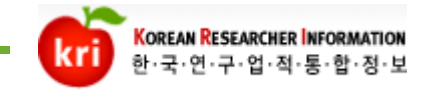

### 연구자 회원가입 안내<거소증미소지자>

### 거소증미소지자는 두 가지 방법으로 가입할 수 있습니다.

#### □ 외국인(거소증미소지자) 가입

한국연구재단의 **외국인 거소증미소지자가 가입**을 할 수 있습니다.

·한국연구재단은 원활한 홈페이지서비스이용과 익명의 사용자로 인한 피해를 방지하고자 회원ID실명제를 시행하고 있습니다.

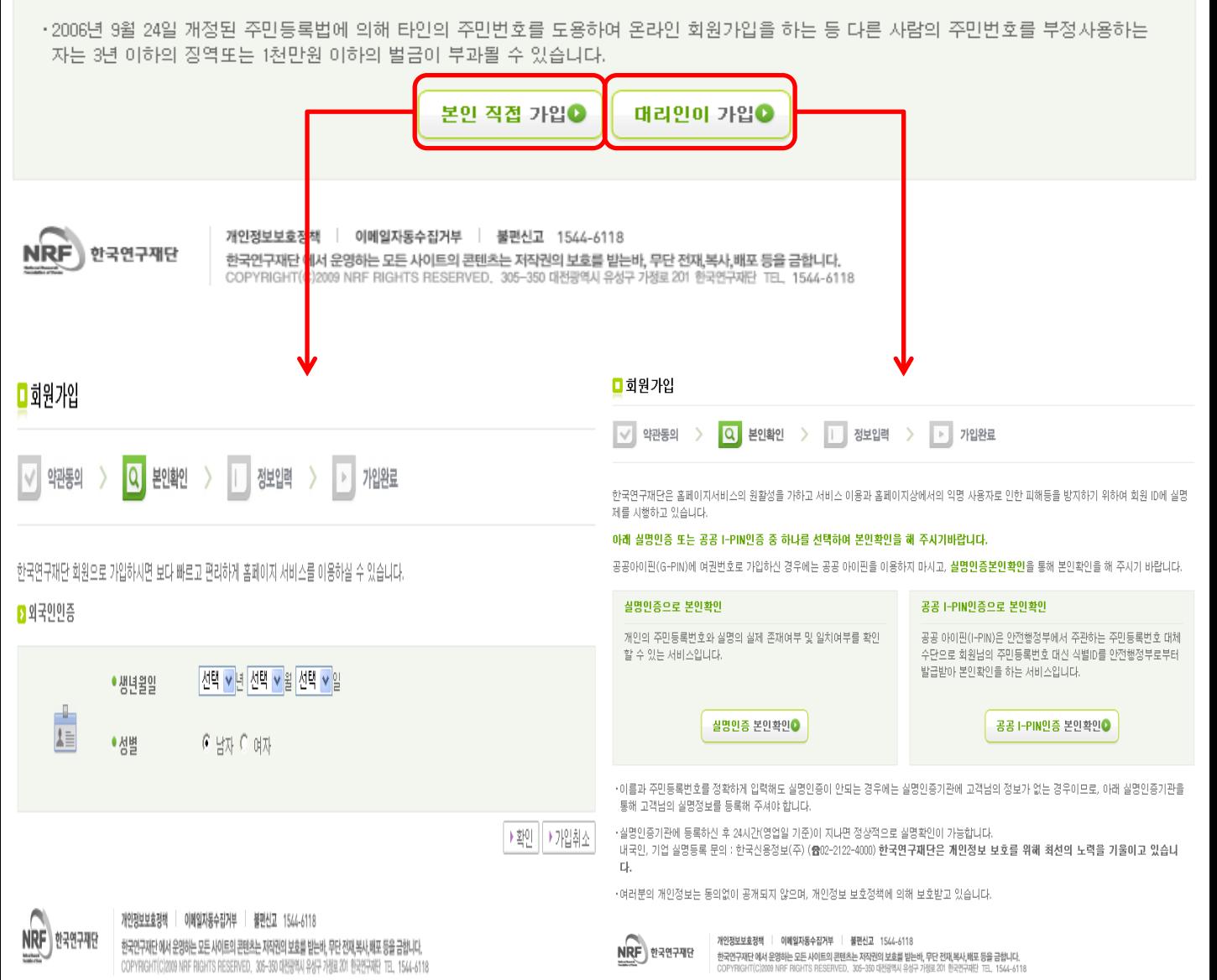

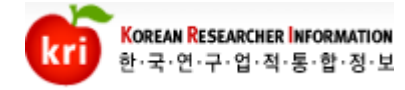

### 외국인 연구자 회원가입 안내<거소증미소지자>

•본인이 직접 가입할 경우 생년월일을 선택하여 연구자로 등록 되어있는지 확인을 먼저 합니다. 등록되어있다면 재단에 문의하여 로그인 계정을 발급받으시면 되며 등록되어있지 않다면 신규가입 버튼을 클릭합니다.

#### •대리인이 등록하는 경우는 대리인의 실명확인을 거친 후 동일 하게 진행됩니다.

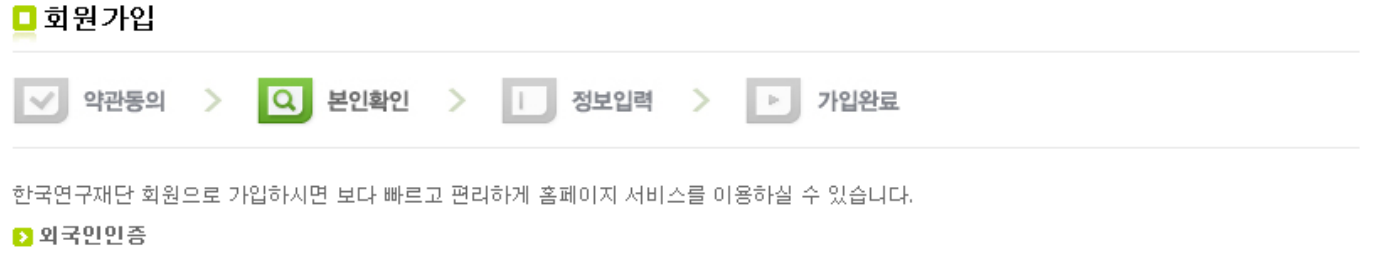

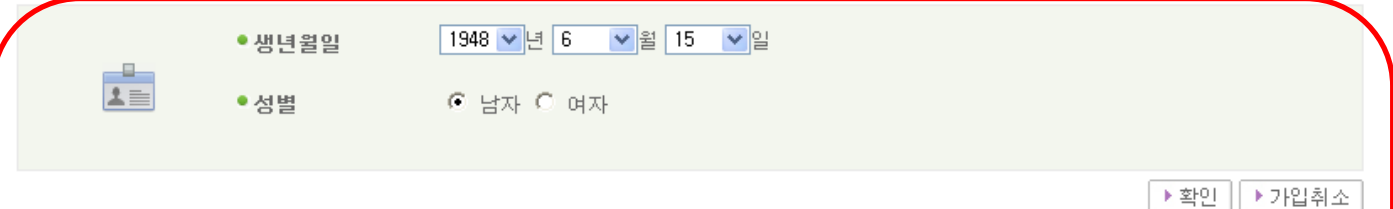

■ 외국인 정보 검색 결과

▶신규가입

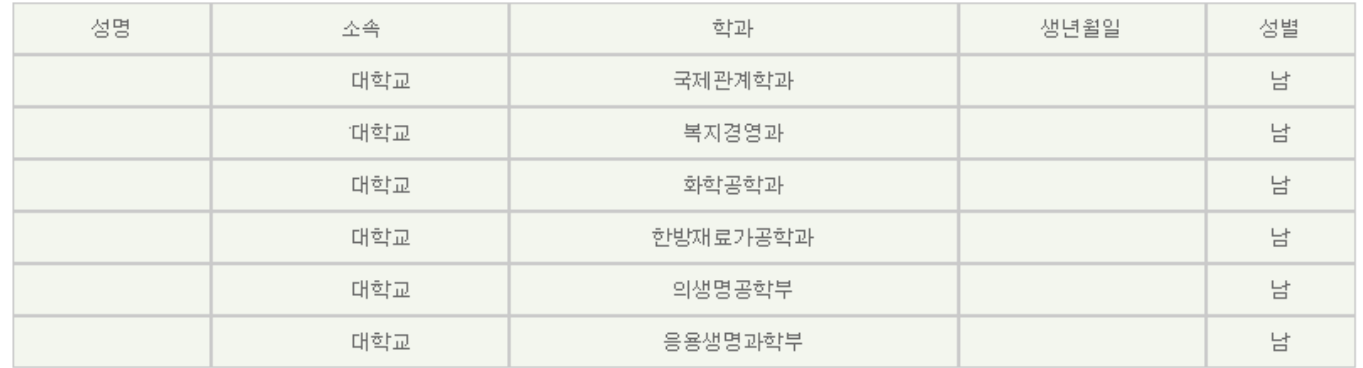

생년월일이 일치하는 연구자 목록입니다. 기존에 등록되어 있는 연구자 시면 【신규가입】을 하지 마시고 재단에 문의하여 로그인 계정을 발급받으십 시요.

연락처 E-MAIL : kri@nrf.re.kr TEL : 042-869-6537

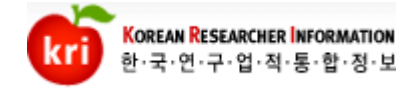

### 연구자 회원가입 안내<거소증미소지자>

#### 신규회원 가입버튼을 누르시면 보시는 것 처럼 정보입력 화면으 로 넘어갑니다. 기존 회원가입과는 다르게 회원가입이 아닌 신청서 제출로 되어 있습니다. 중복등록을 방지하기 위하여 실명인증이 되지 않는 외국인은 저 희 재단에서 승인이 이루어져야 회원가입이 가능합니다..

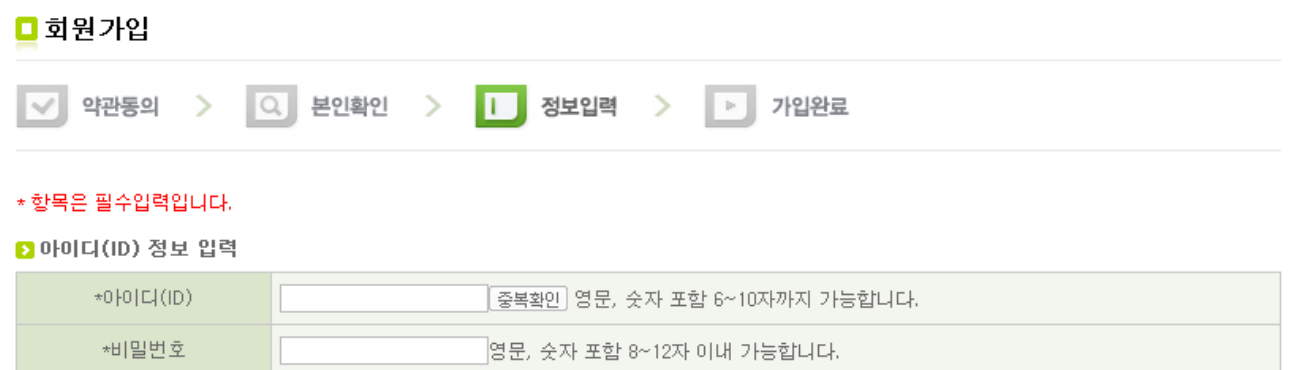

#### ■ 개인정보 입력

\*비밀번호 확인

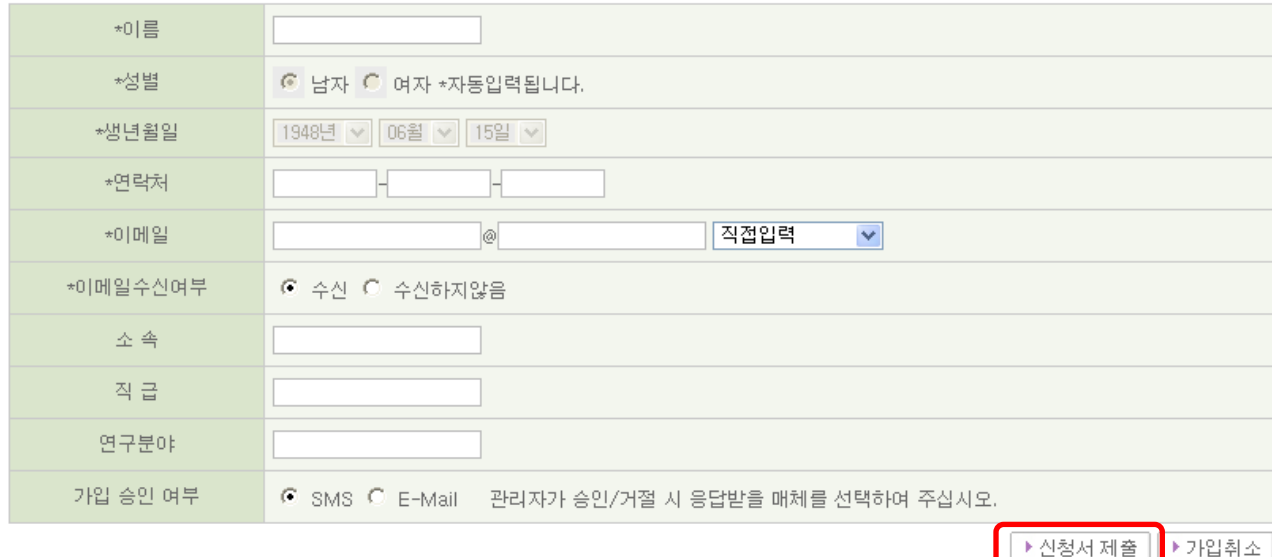

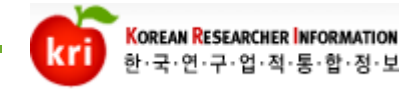

### 연구자 회원전환 방법

- 최초 홈페이지 회원가입 시 일반이용자로 가입이 됩니 다.
	- 일반이용자는 KRI사이트에서 연구자정보를 검색하 거나 게시판을 사용할 수 있습니다. 그러나 연구업 적을 등록하려면 연구자 회원이어야 합니다.
	- 회원가입을 하셨다면 먼저 로그인 후 연구자회원 전환버튼을 클릭합니다.

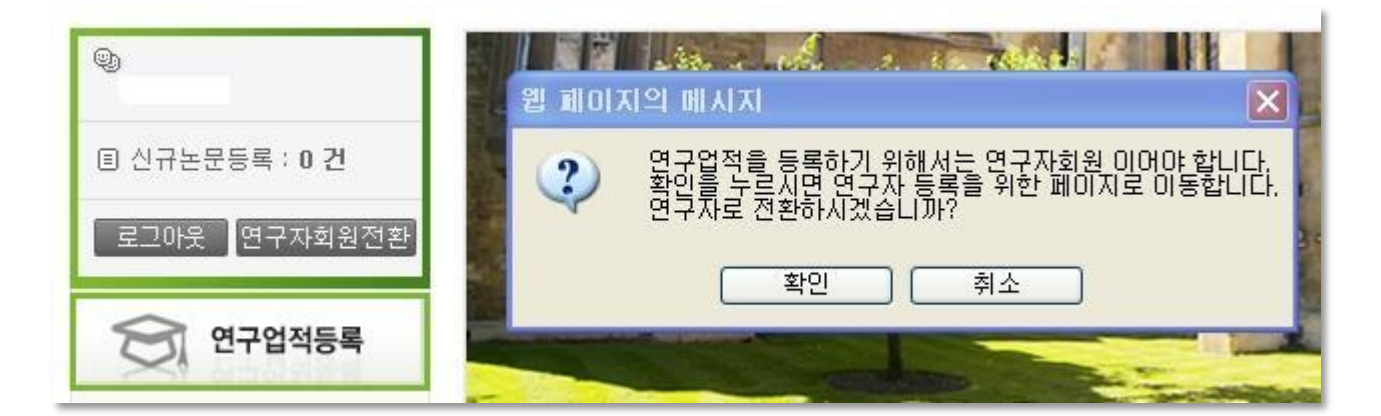

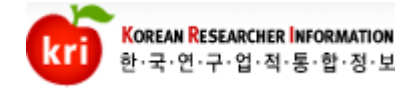

## 연구자 회원전환 방법

### 다음화면에서 연구자 정보를 입력하고 저장하면 연구자회원 전환이 완료됩니다.

소속기관정보는 필수사항은 아니지만, 과제수행 또는 공동연구원 참 여시 필수사항이므로 입력해 두시기 바랍니다. 소속이 없는 경우 기 타기관으로 입력하시면 됩니다.

#### □ 연구자들록

#### ※ 연구업적을 등록하기 위해서는 연구자회원이어야 합니다.<br>- ^ 아래의 연구자정보를 입력하시면 연구자회원으로 전환됩니다.

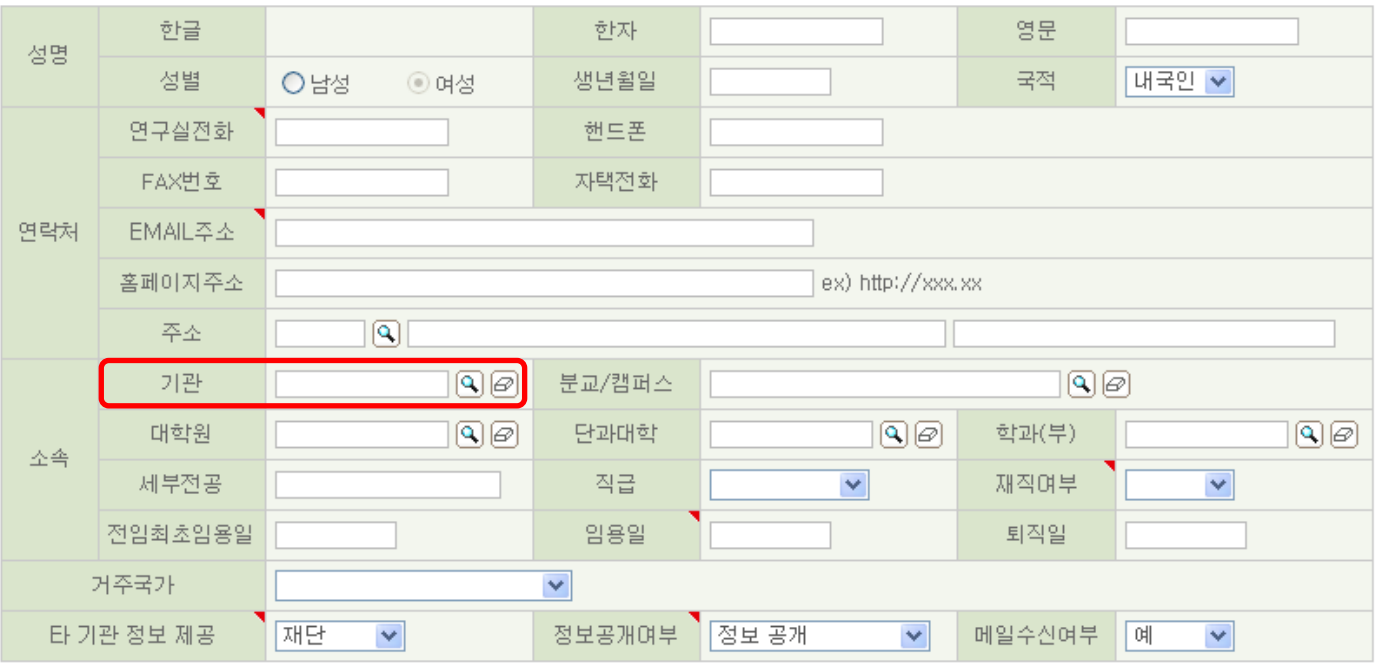

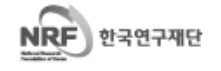

개인정보보호정책 이메일자동수집거부 불편신고 1544-6118 한국연구재단 에서 운영하는 모든 사이트의 콘텐츠는 저작권의 보호를 받는바, 무단 전재,복사,배포 등을 금합니다. COPYRIGHT(C)2009 NRF RIGHTS RESERVED, 305-350 대전광역시 유성구 가정로 201 한국연구재단 TEL, 1544-6118 ▶ 저장

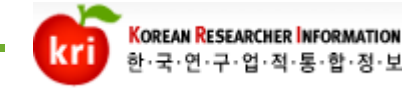

## 연구자 회원전환 방법

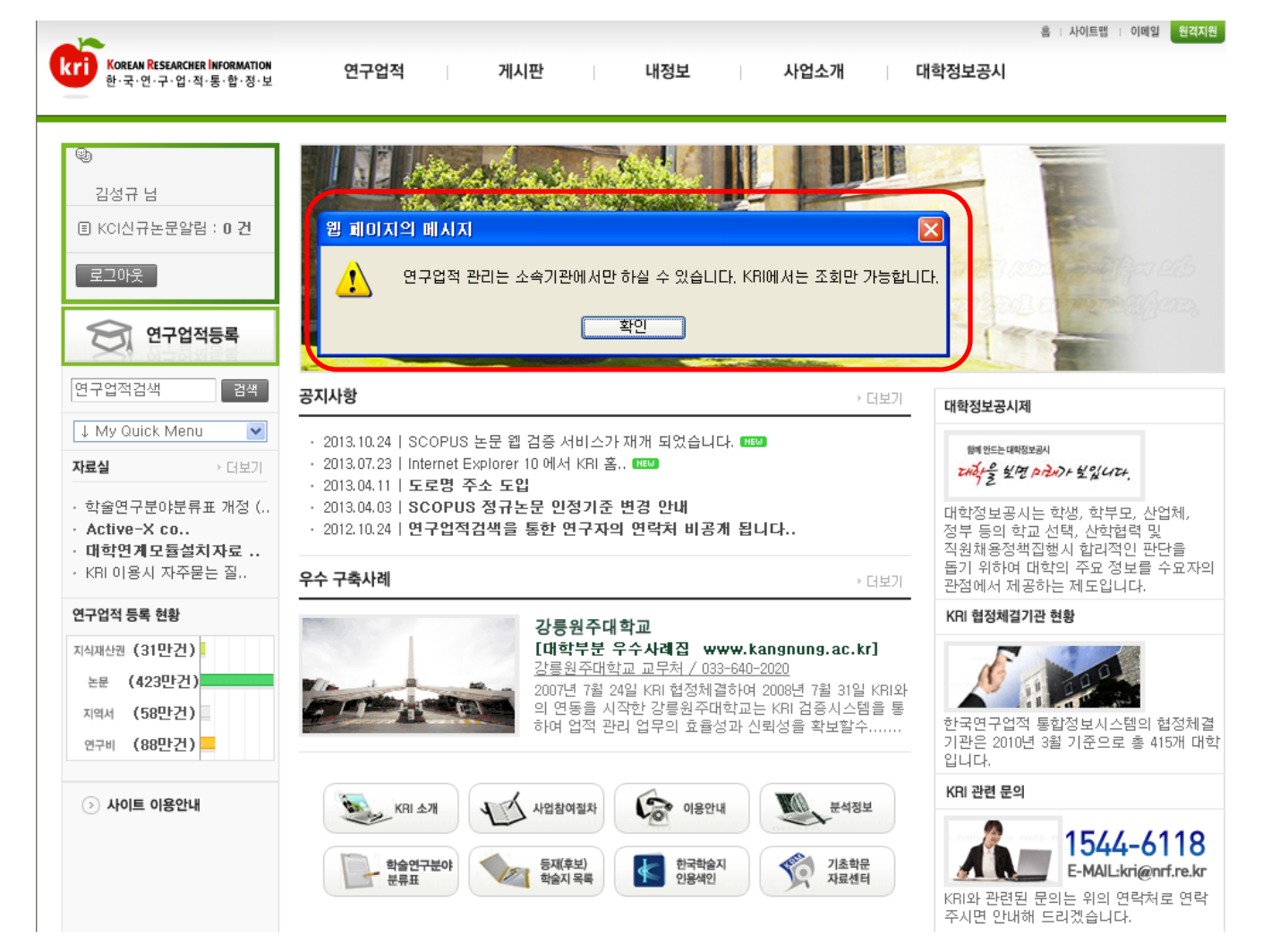

### – 회원가입 후 로그인시

- 연구자전환을 하지 않았지만 로그인시 보시는 화면과 같 은 메시지가 보이신다면 이미 연구자로 등록이 되어있는 연구자입니다.
- 연구자등록은 저희 연구재단과 정보공유 협약을 맺은 대 학에서 등록한 것 입니다.
- 단 지금까지 연구자정보는 존재하였지만 회원정보가 없 기에 KRI에 로그인할 수 없던 것입니다.

### ※ 위와 같은 경우 현재 자신의 소속기관의 연계상태를 확 인합니다.

# ▶ 활동실적 > 우수구축사례 † TOP

#### <mark>대학명</mark> 연계 <연계시스템>

- 대학 내 시스템과 저희 KRI가 연계되어있는 곳입니다.
- 위 기관소속 이신 분들은 해당대학 시스템을 이용하시면 자동적으로 저희 KRI에 연계되어 정보가 업데이트됩니다. 저희 KRI에서는 조회만 가능하십 니다.

#### – 대학명 <KRIMS시스템>

- 대학 내 시스템을 연계하지 않고 대학별 KRI를 이용하며 연계되어있는 곳 입니다.
- 위 기관소속 이신 분들은 대학별 KRI를 이용하시면 자동적으로 저희 KRI에 연계되어 정보가 업데이트됩니다. 저희 KRI에서는 조회만 가능하십니다.
- 대학명 <미 오픈 대학>
	- 앞서 설명 드린 두 가지 유형의 기관과는 다르게 저희 KRI로 연계되지 않 는 대학입니다.
	- 위 대학소속이신 분들은 저희 KRI포탈에서 업적을 입력 및 관리해주시면 됩니다.

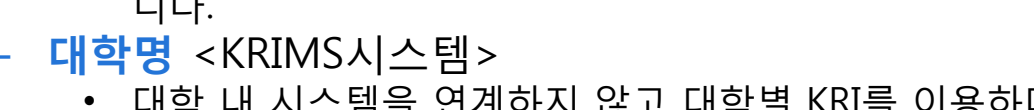

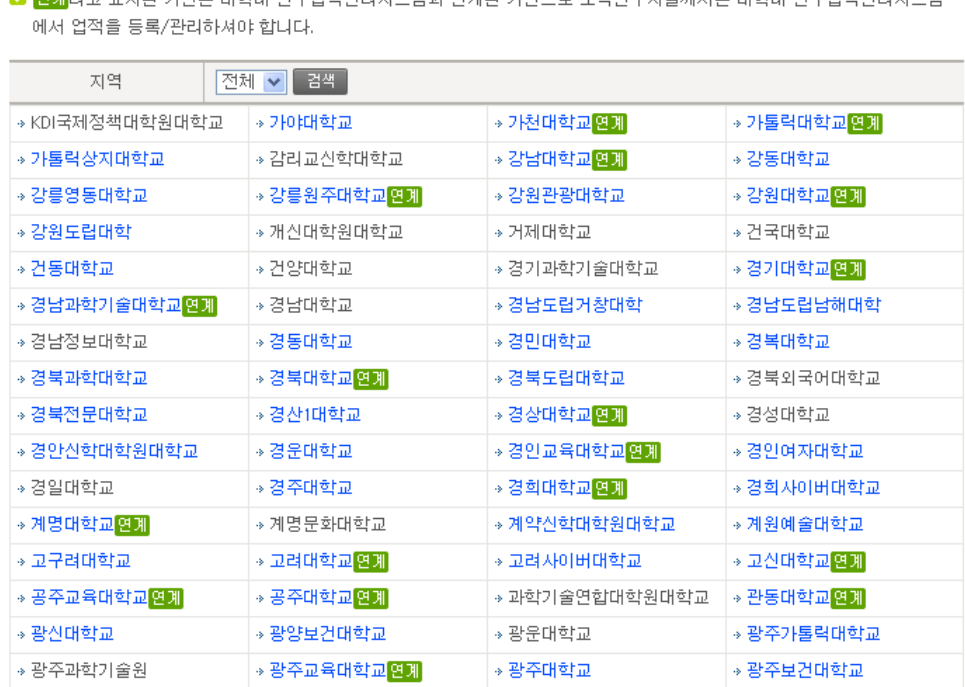

**1 隔開라고 표시된 기관은 대한대 연구업적관리시스템과 연계된 기관으로 소속연구자들께서는 대한대 연구업적관리시스** 

■ KCI신규논문알림 : 0 건 □ 협정체결기관 J. My Quick Menu × ■ 재단과 정보공유협약을 맺은 기관은 아래와 같습니다.

★ 홈 < 사업소개 < KBL협정체결기관

KRI 사업소개

홈 : 사이트맵 : 이메일 <mark>- 원격지원 -</mark> **KYI** KOREAN RESEARCHER INFORMATION 게시판 연구업적 내정보 사업소개 대학정보공시 한·국·연·구·업·적·통·합·정·보 KRI소개 | KRI제공사스템 | 추진체계 ▌협정체결기관<mark>│</mark> 사업참여절차 | 이용안내 | 추진경과 | 활동실적 | 우수구축사례

# 연구자 회원전환 방법

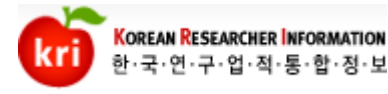

**L** DOWN

O)

김성규 남

**|로그아웃|** 

사업소개<br><sub>About KRI</sub>

▶ KRI소개

▶ KRI제공시스템 ▶ 추진체계 ▶ 협정체결기관 ▶ 사업참여절차 ▶ 이용안내 ▶ 추진경과

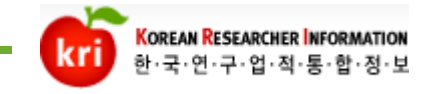

### KRI 메인 페이지

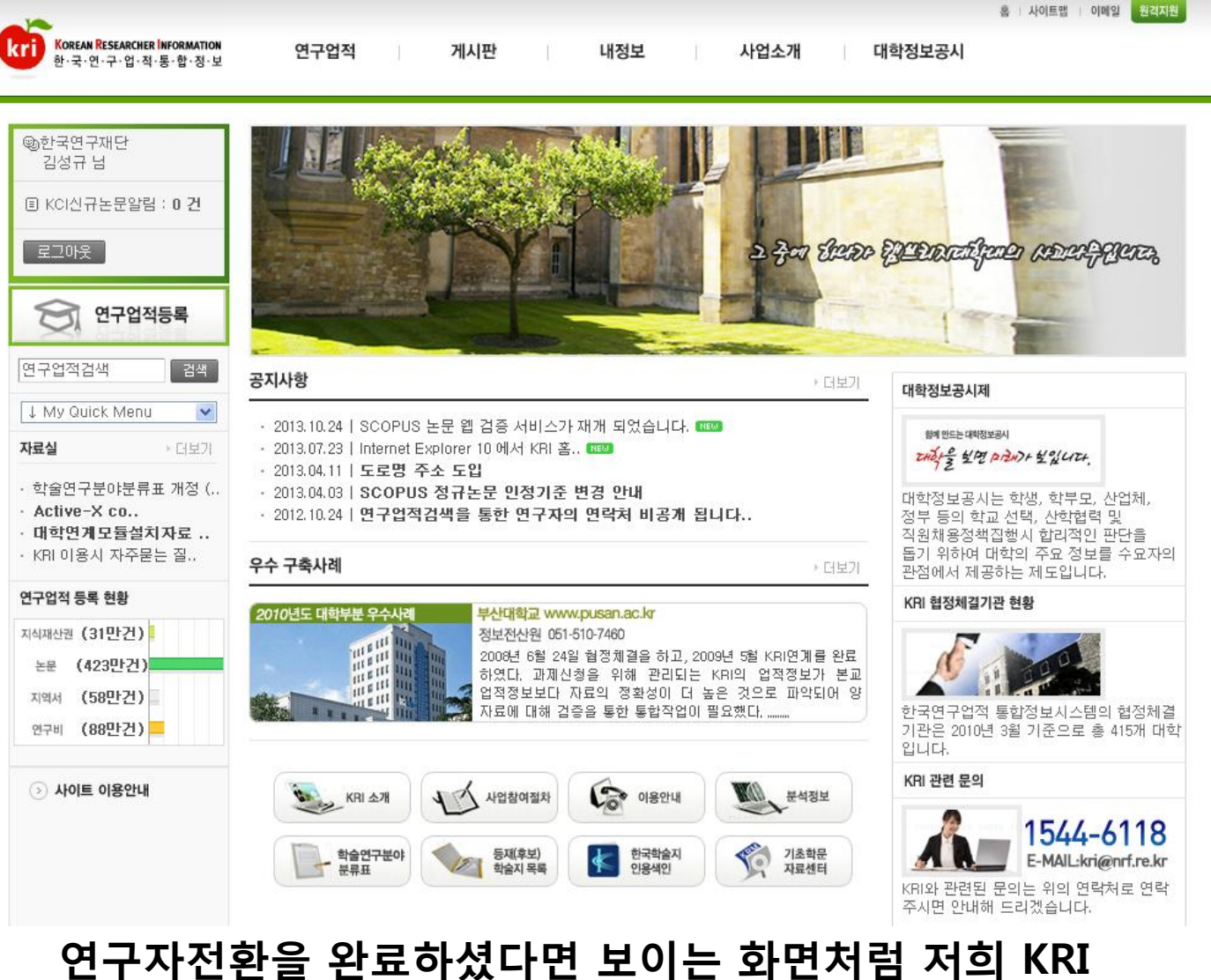

메인 페이지가 보여집니다. 연구자회원전환 버튼은 사라지게 되며 연구자로 활동할 수 있는 회원이 되신 겁니다.

※ 이 매뉴얼은 미 오픈 대학 또는 미 협정체결 기관 및 민간, 공기업 소속으로 활동하시는 일반 연구자 분들을 대상으로 제작되었습니다. 연계되고 있는 대학 소속으로 계신 연구자 분들은 참고용으로만 확인하시기 바랍니다.

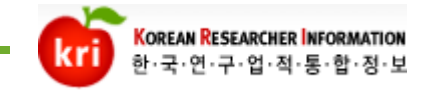

### KRI 패스워드 변경

패스워드 변경방법 내정보->비밀번호 변경

 $†$  TOP

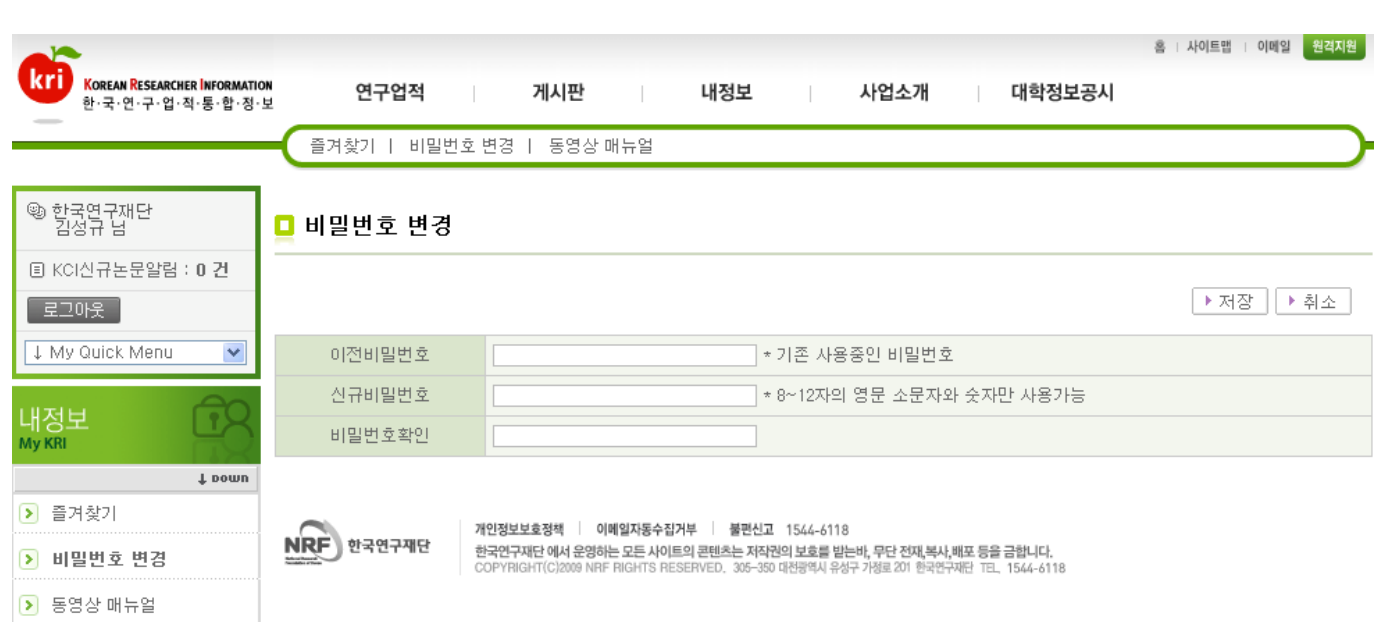

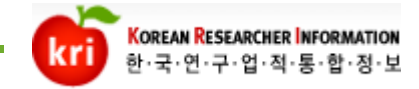

## 연구업적 검색

#### 1) 연구자 검색 : 조회 조건에 따라 해당 연구자정보를 조회합니다.

※ 검색된 연구자의 정보는 연구자가 설정한 정보공개여부에 따라 제한적으로 조회됩니다.

※ 일반회원은 연구자 검색 시 연구자의 기본정보 및 취득학위 일부만을 조회할 수 있습니다.

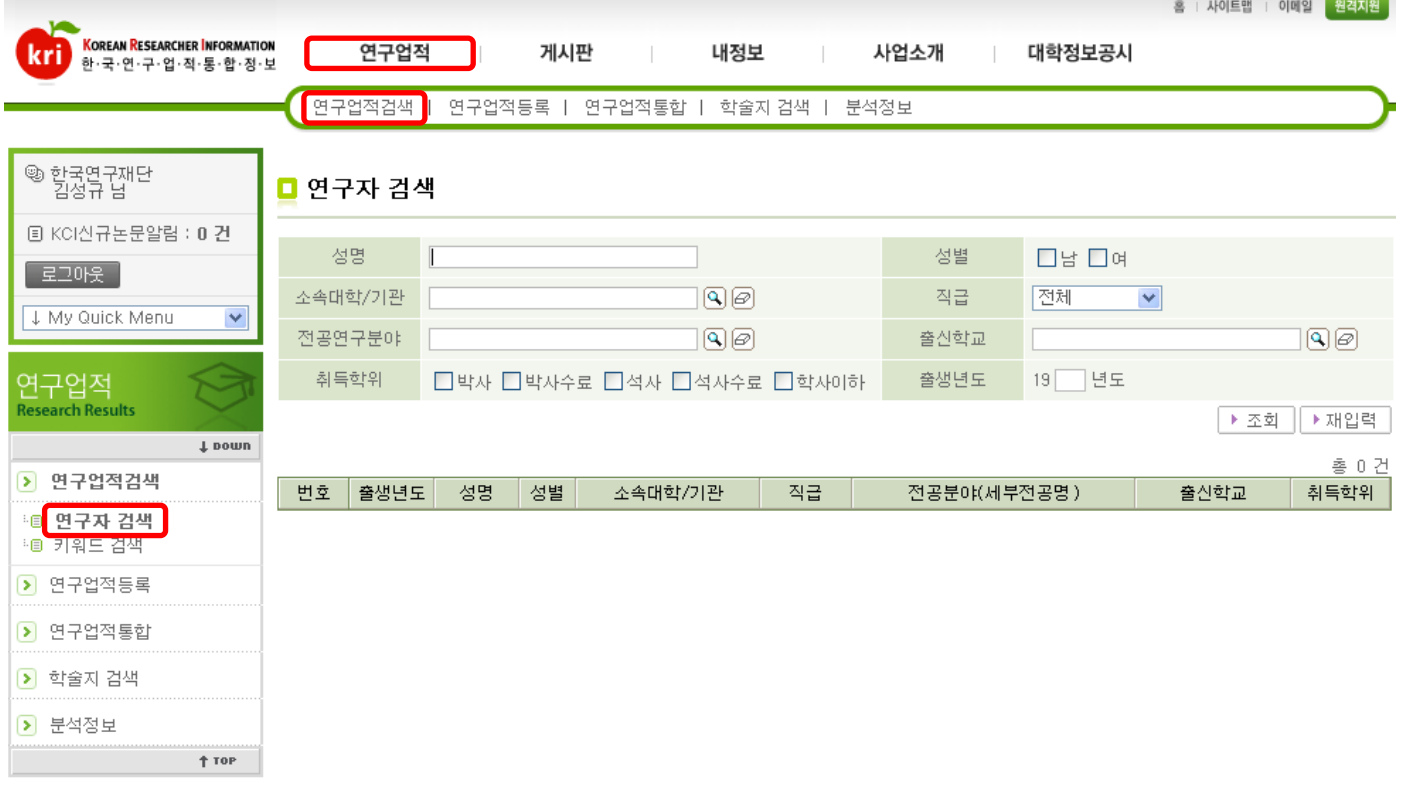

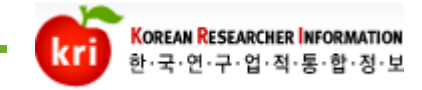

## 연구업적 검색

### 2) 키워드 검색 : 등록 되어있는 연구업적을 분야별로 조회합니다.

### ※관심연구분야를 설정하여 자주 찾는 조건을 관리할 수 있습니다.

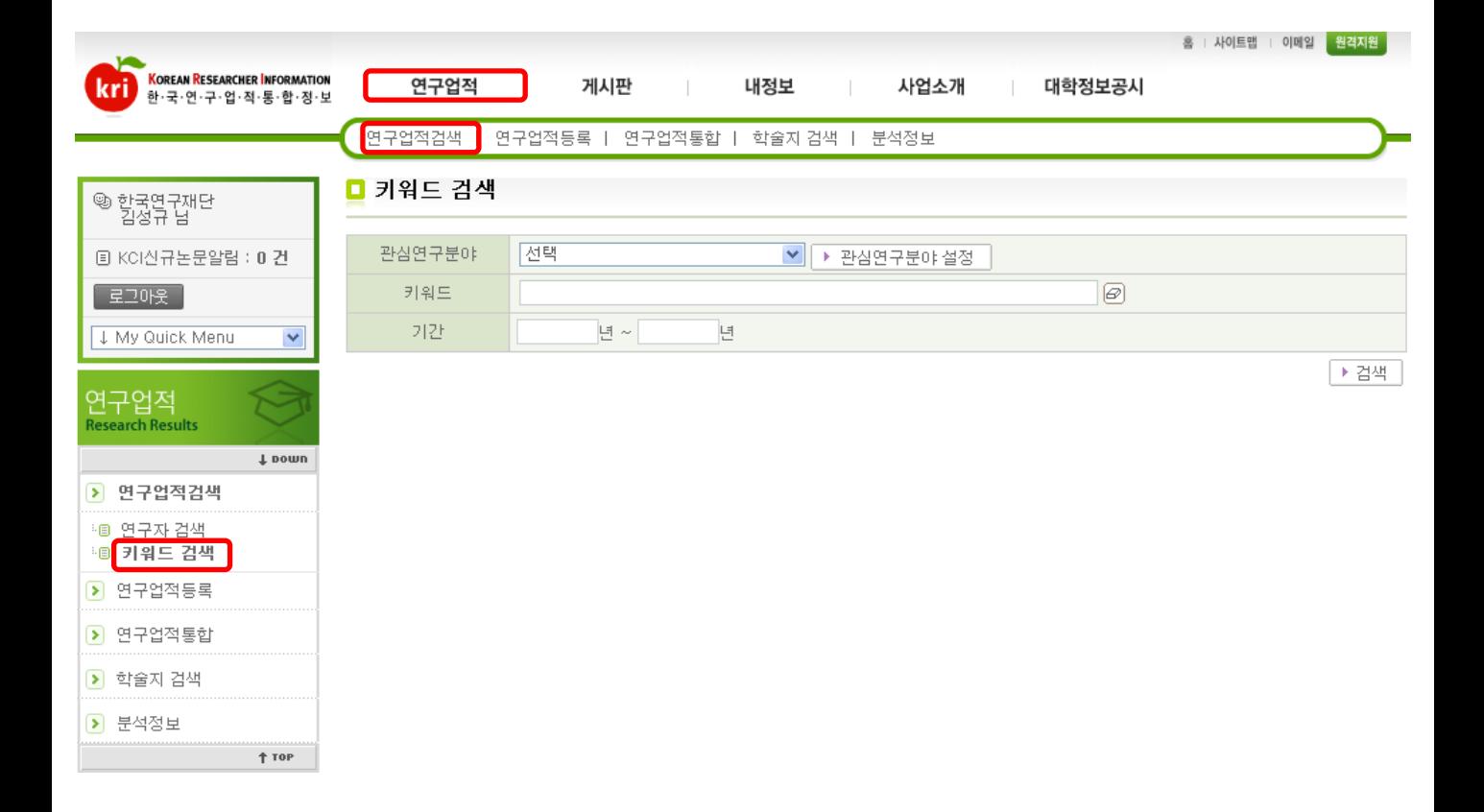

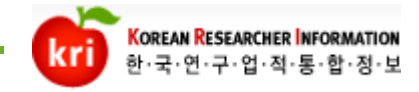

### 1)기본정보 등록 및 수정

#### 수정버튼을 누르시면 수정하실 수 있습니다. 연구자등록번호도 이곳에서 확인하실 수 있습니다.

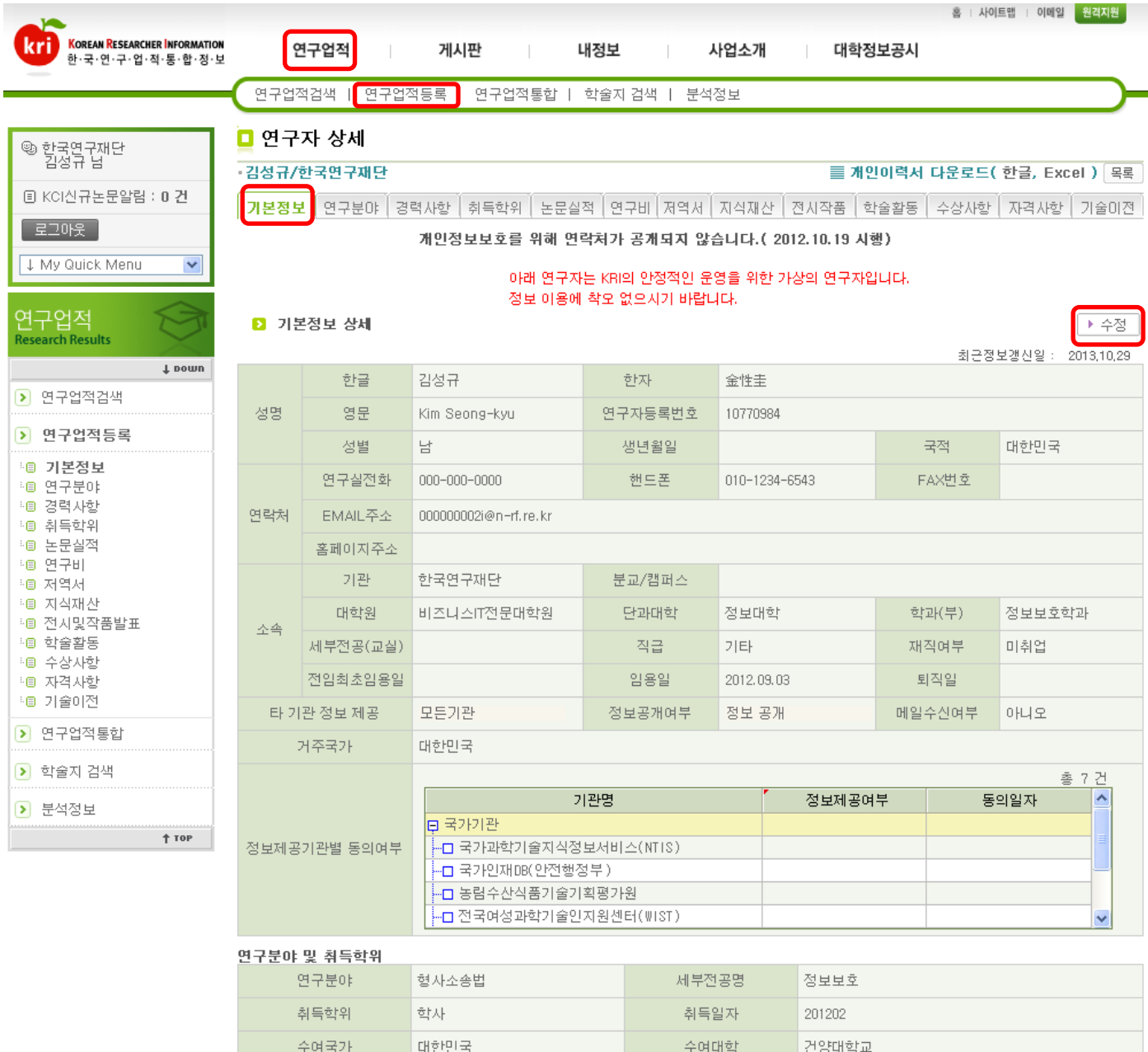

#### \* 연구비 신청시 전공 및 세부전공 정보는 [연구분야] 팁의 전공 및 세부전공 정보를 수정하셔야 반영됩니다.

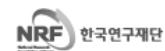

개인정보보호정책 | 이메일자동수집거부 | 불편신고 1544-6118 한국인구재단 에서 운영하는 모든 사이트의 콘텐츠는 저작권의 보호를 받는바, 무단 전재,복사,배포 등을 금합니다.<br>COPYRIGHT(C)2009 NRF RIGHTS RESERVED, 305-350 대전광역시 유성구 가정로 201 한국연구재단 TEL, 1544-6118

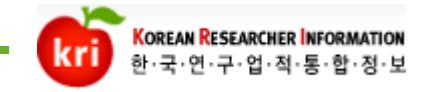

### 1)기본정보 등록 및 수정

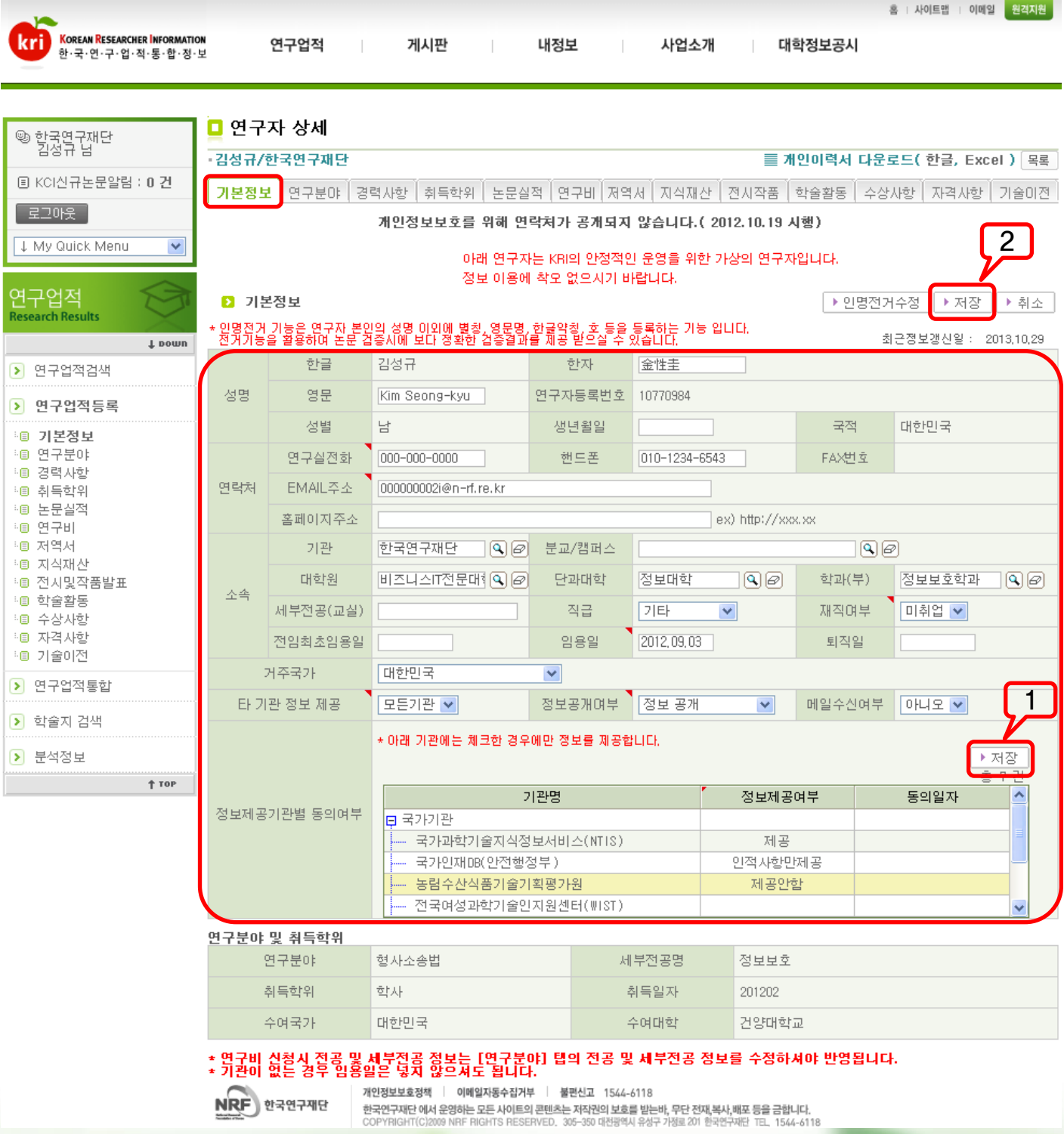

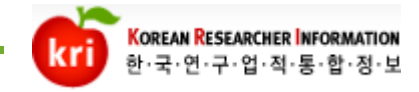

### 1)기본정보 등록 및 수정

### 소속기관 정보는 연구자전환 시 입력할 수 있지만 기본정보에서 수정하실 수도 있습니다.

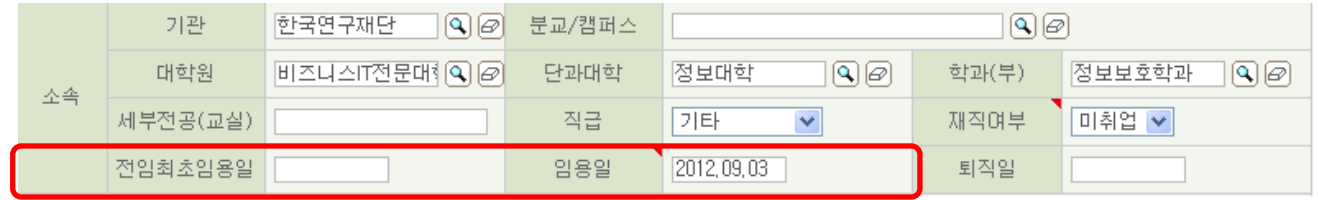

### 전임최초임용일 과 임용일

예) A대학 : 1999.03.01 시간강사 B대학 : 2000.03.01 전임강사 C대학 : 2001.03.01 시간강사 D대학 : 2002.03.01 부교수 E대학 : 2003.03.01 교수(현재)

#### 『전임최초임용일』

- 전임으로 최초 임용된 날을 입력합니다.
- 위와 같은 예시로 볼 때 전임최초 임용일은 B대학 정보를 입력합니다.

#### - 『임용일』

- 현재소속의 정보를 입력합니다.
- 위와 같은 예시로 볼 때 임용일을 E대학 정보를 입력합니다.

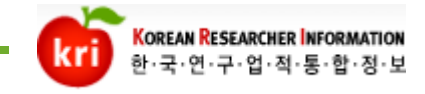

### 1)기본정보 등록 및 수정

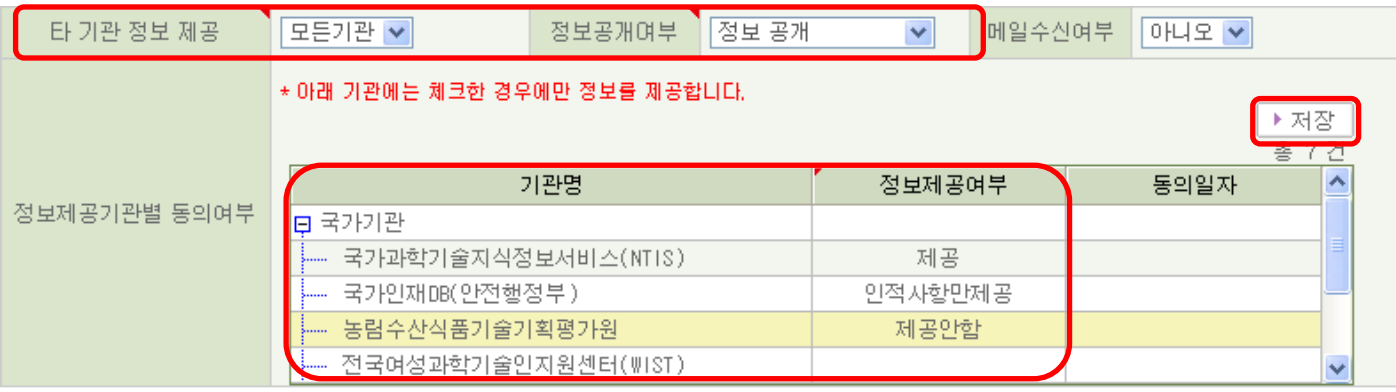

### 타 기관 정보 제공 과 정보공개여부

- 『타 기관 정보 제공』 이란항목은 저희 제단 이외의 기관을 이야기 합니다. 물론 국가기관만 제공하겠다고 설정 하실 수 있으며 국가기관에 제공하는 정보도 어느 정보를 제공 할지를 선택하실 수 있습니다.
- 『정보공개여부란』 항목은 저희 KRI시스템을 이용하는 제 3의 사용자에게 정보를 공개할 것 인지 공개하지 않을 것 인지 설정할 수 있는 항목입니다. 연구업적 검색에서 연구자를 검색하였을 경우 자신의 정보 를 어느 정도 공개할지를 선택하는 것 입니다.
- ※ 정보제공기관별 동의여부 부분을 먼저 설정 후 저장을 하신 다음 기본정보 위에 있는 저장버튼으로 저장하셔야 합니다.

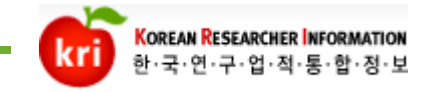

### 2)연구분야 등록

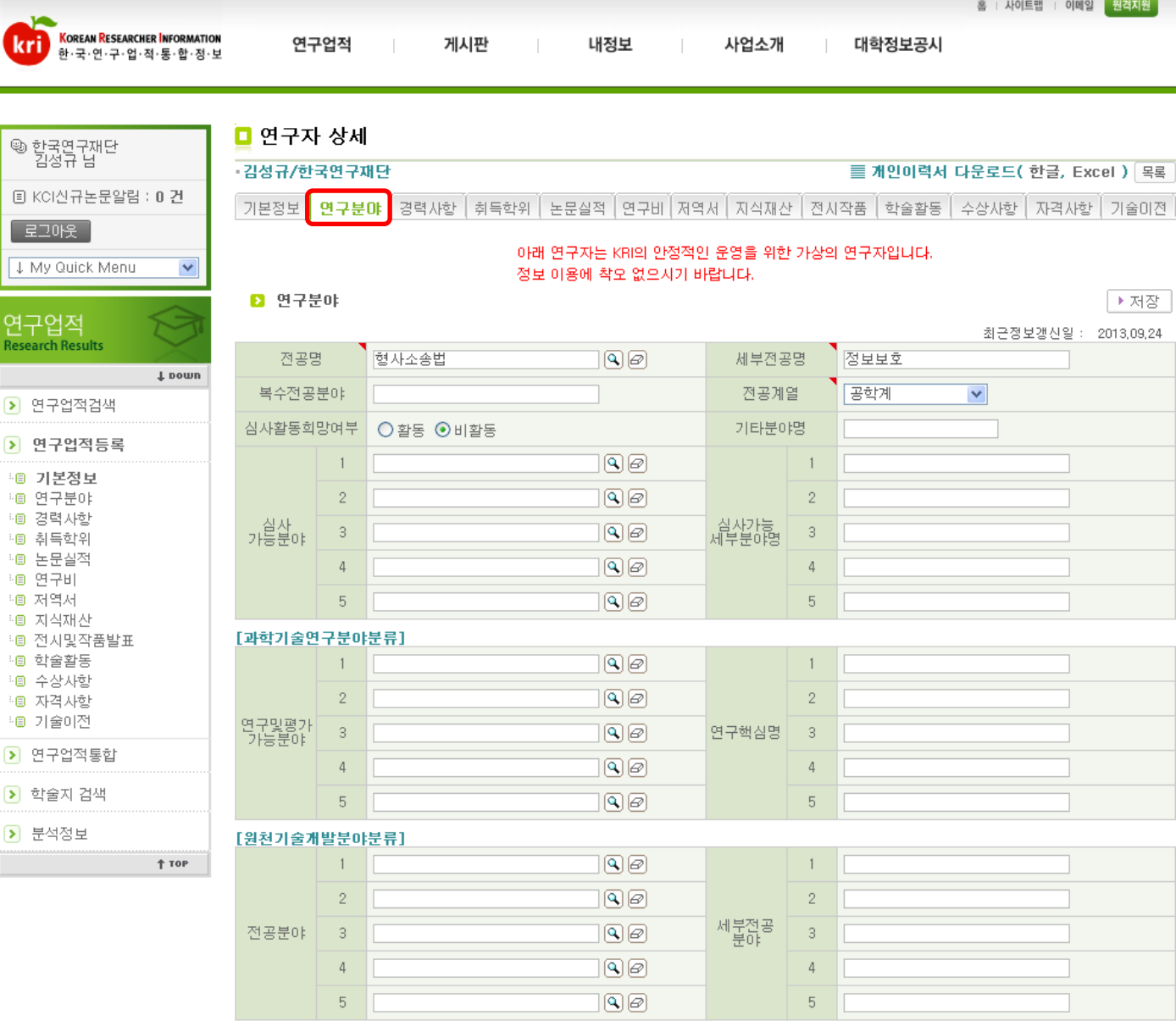

### ※ 사업 및 과제신청 시 필요한 정보입니다. 필수입력사항 만이라도 입력해주시기 바랍니다.

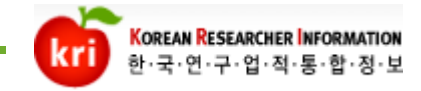

3)경력사항

#### 추가 버튼을 먼저 클릭하여 입력란을 생성하고, 정보를 입력한 다음 저장합니다.

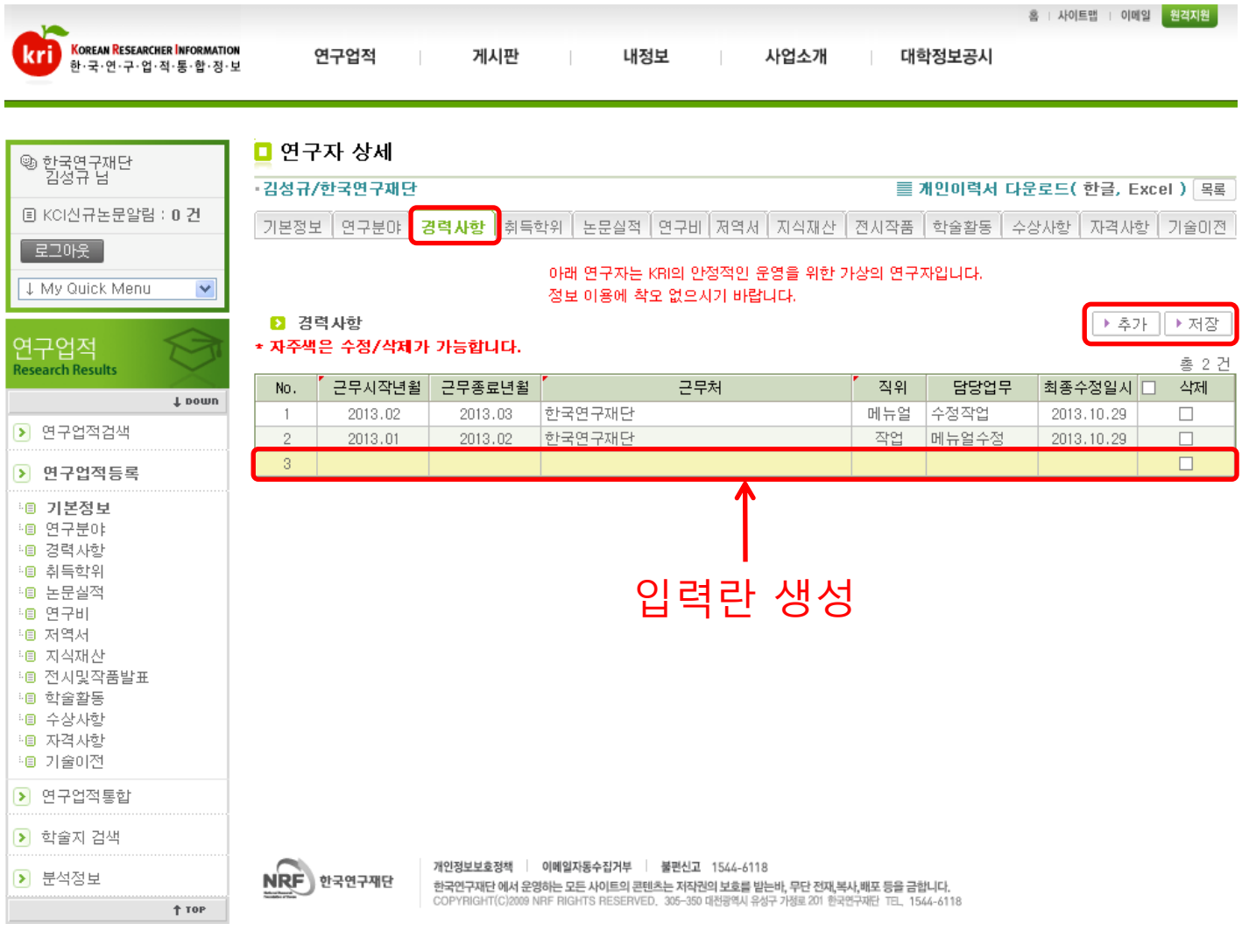

※ 업적 입력 시 주의 사항 새로 입력할 때는 추가, 입력한 내용 또는 수정한 내용을 등록할 때는 저장, 삭제할 때는 해당 목록의 삭제 체크박스를 체크하고 저장합니다.

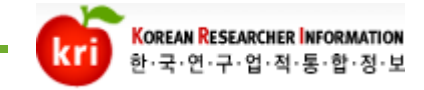

#### 4)취득학위 추가 버튼을 먼저 클릭하여 정보를 입력한 다음 저장합니다. 최종학위의 경우 입력란에서 최종학위 선택 구분을 체크하고 저장합니다. 최종학위는 하나만 선택해야 하며 학위정보 또한 사업 및 과제 신청 시 필요한 정보 입니다. 반드시 입력해 주시기 바랍니다.

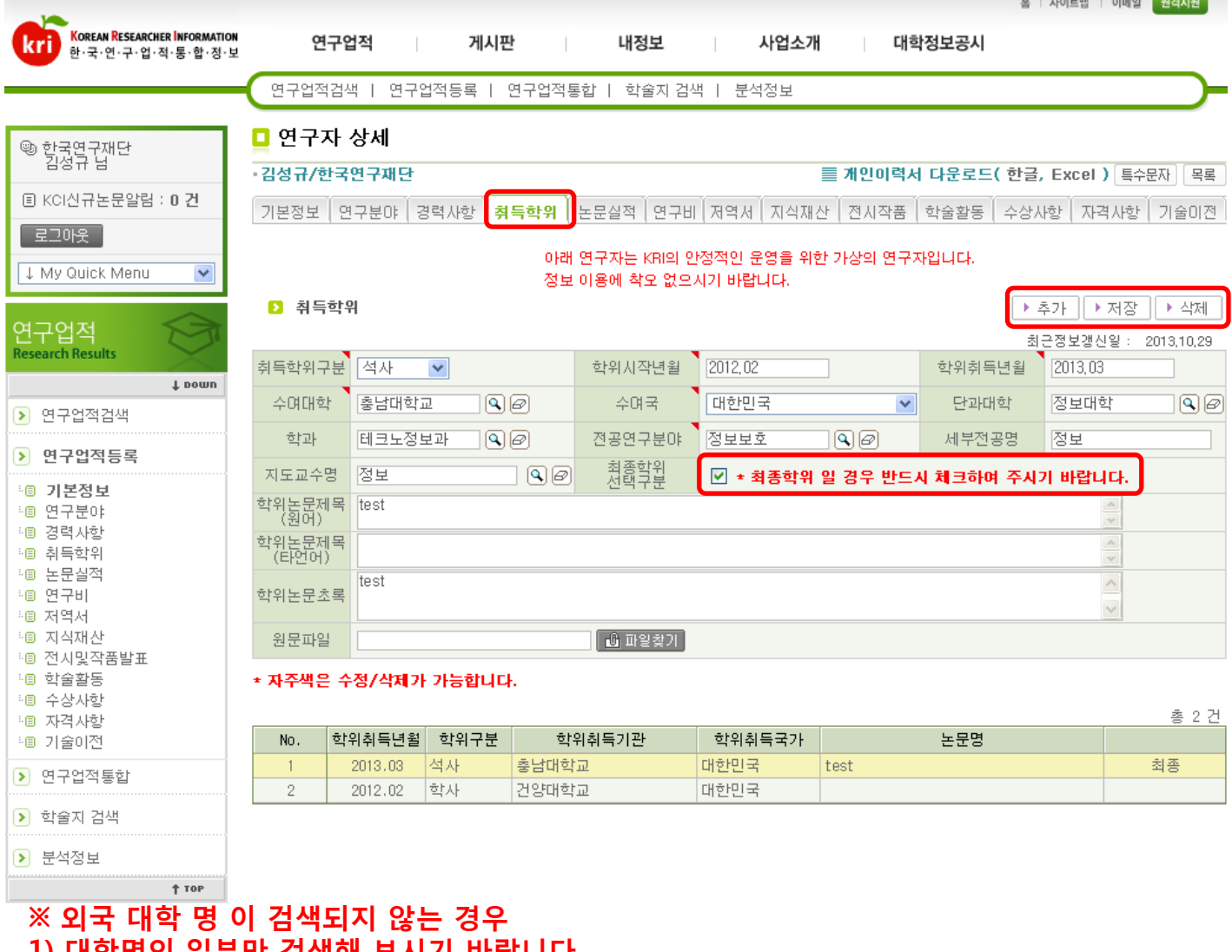

1) 대학명의 일부만 검색해 보시기 바랍니다. 2) 그래도 검색이 안 되는 경우, 재단으로 기관정보 등록 요청을 해주시기 바랍니다. 대학영문명, 대학소재국가, 홈페이지주소 를 기재하여 [kri@nrf.re.kr](mailto:kri@nrf.re.kr) 로 메일을 주시면 확인후 등록해 드립니다.

※ 업적 입력 시 주의 사항 새로 입력할 때는 추가, 입력한 내용 또는 수정한 내용을 등록할 때는 저장, 삭제할 때는 해당 목록의 삭제 체크박스를 체크하고 저장합니다.

#### 5)논문실적 추가 버튼을 먼저 클릭하여 입력합니다. 국제전문학술지(SCI, SCOPUS), 국내전문학술지(KCI)만 검증을 통해 입력 가능합니다. 그 외 학술지는 상세내역만 기재한 후 저장하시면 됩니다.

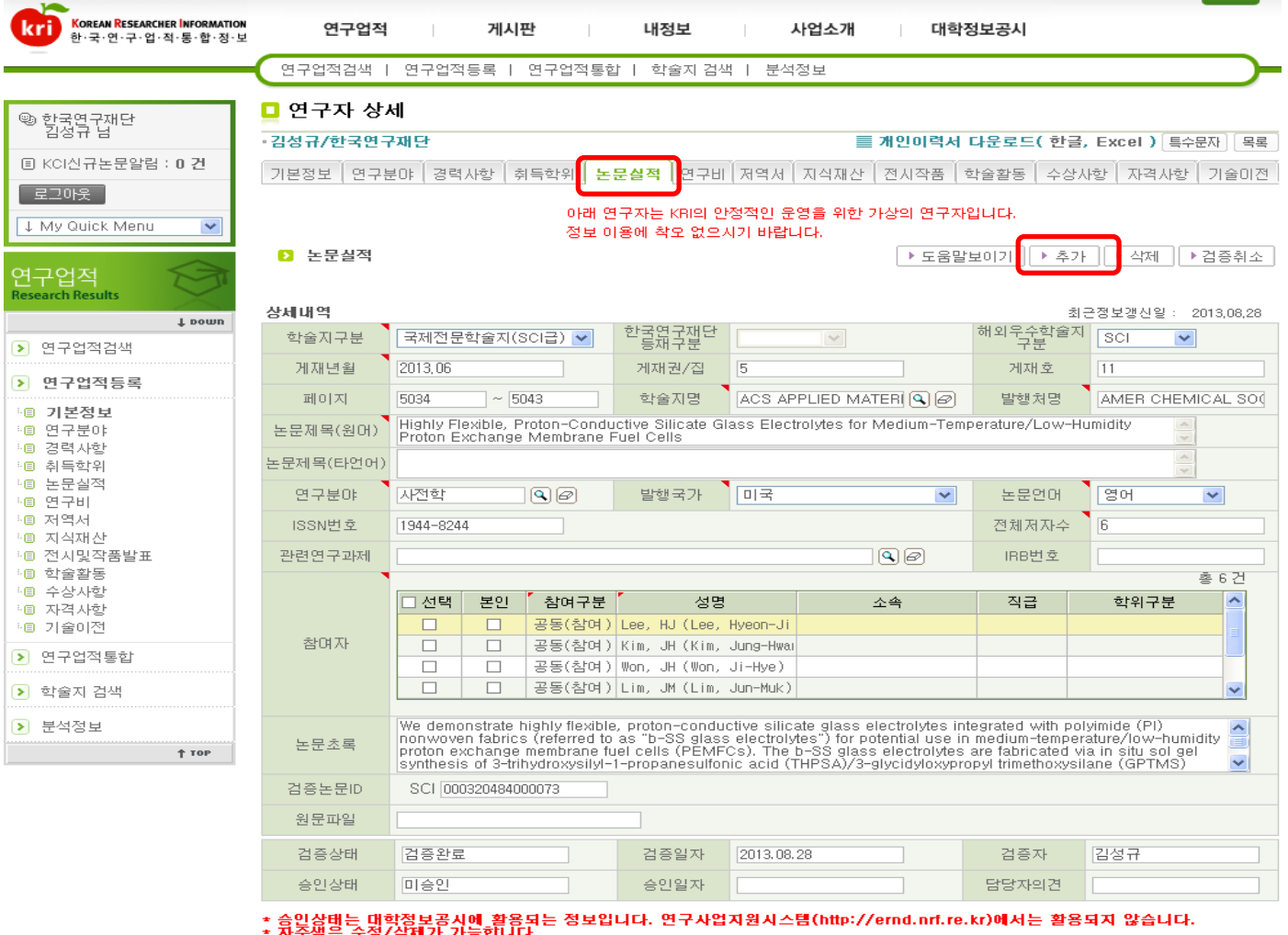

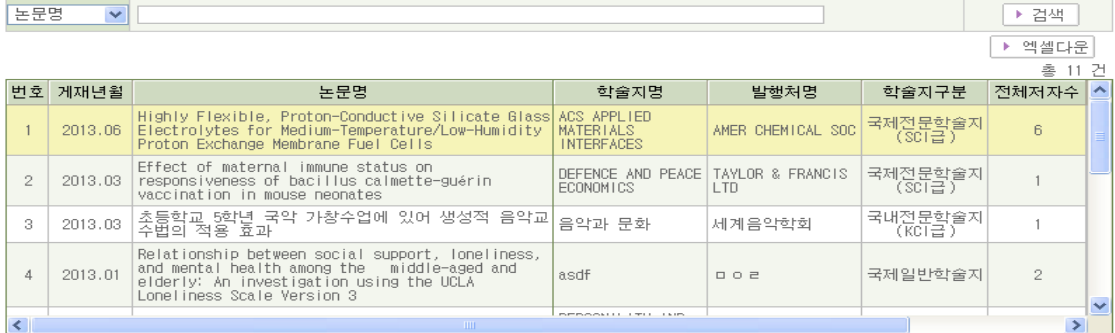

 $NRF$ ) 한국연구재단

수정 후 저장하십시오.

개인정보보호정책 | 이메일자동수집거부 | 불편신고 1544-6118<br>한국연구재단·에서 운영하는 오든 사이트의 콘텐츠는 저작권의 보호를 받는바, 무단 전재,복사,배포 등을 금합니다.<br>COPYRIGHT(C)2009 NRF RIGHTS RESERVED, 305-350 대원광역시 유상구가쟁로201 한국연구재단 TEL, 1544-611

※ 검증 후 참여자정보의 참여구분은 모두 공동(참여)로 나옵니다. 실제 참여구분을 선택하여

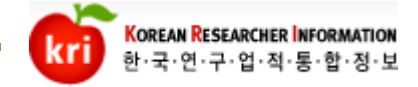

#### 5)논문실적 논문검증방법 : 논문의 게재년도 와 논문의 제목 중 키워드를 입력하고 논문검증 버튼을 클릭하면, 팝업으로 조회 결과가 나옵니다.

논문 검증

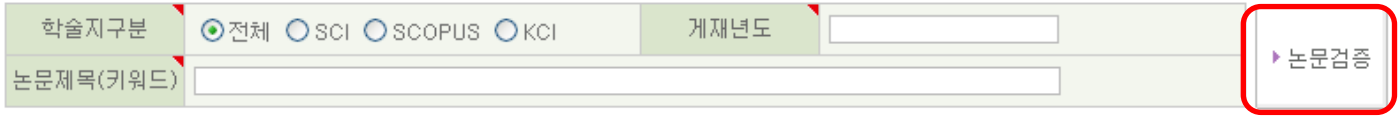

팝업 창 에서 해당 논문명 을 더블클릭 하면 상세정보가 아래에 조회가 됩니다. 논문출처가 여러 개인 경우 아래 표의 우측상단에 있는 SCI, SCOPUS, KCI 중 하나를 선택하고, 검증완료를 클릭합니다. 조회된 데이터가 없는 경우 웹 검증을 해보시기 바랍니다. SCI 검색 또는 SCOPUS 검색을 클릭하면 각 홈페이지에서 해당 정보를 조회합니다.

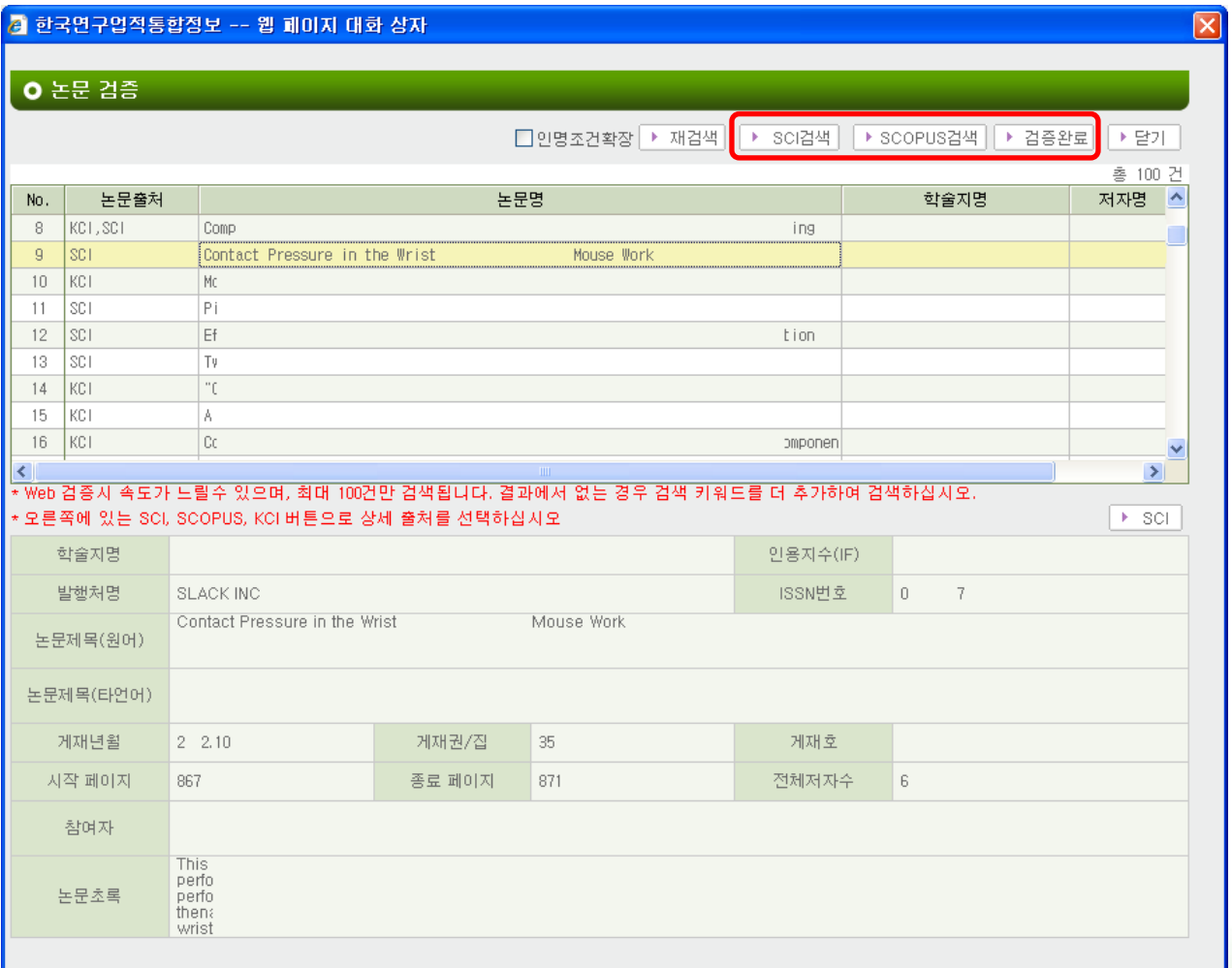

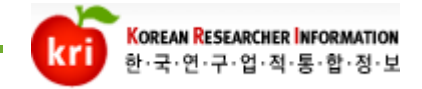

5)논문실적

#### 참고자료

- ▣ 학술지구분
	- 국제전문 학술지
		- 국제전문학술지(SCI,SCIE,SSCI,A&HCI,SCOPUS)에 게재한 논문 - 국내에서 발행되는 SCI, SCOPUS 학술지 포함
	- 국제일반 학술지 - 국제전문학술지에 게재한 논문을 제외한 국제발간 학술지
	- 국내전문 학술지 - 한국연구재단의 등재 또는 등재 후보 학술지 (국내에서 발행되는 국제 학술지는 제외)
	- 국내일반 학술지
		- 국제전문 또는 일반학술지 및 국내전문 학술지를 제외한 국내발간 학술지
	- 기타
		- 위 4가지 학술지를 제외한 비정규 학술지
- ▣ 저자의 구분

 (학문분야나 학술지에 따라 다를 수 있으나 보통의 경우 아래의 지침을 따름)

- 주저자
	- 일반적으로 학술논문의 저자 목록 중 첫 번째로 표기된 제1저자나 논문 작성의 주도적인 역할을 수행한자.
- 교신저자
	- 학술지의 편집자와 서신 등을 주고받으며 논문 출판에 최종 적으로 기여한자 또는 연구프로젝트 책임자
- 공동저자
	- 주저자와 교신저자를 제외한 공동 참여 저자

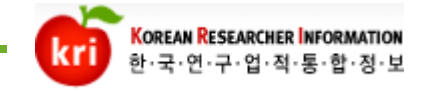

### ※ 논문검증이 안 되는 경우

①논문제목을 키워드만 입력하고 특수문자는 제외하고 검증

- ②등재지가 맞는지 확인(SCI, SCOPUS, KCI 급만 검증가능)
- ③논문 발행학회에 논문정보를 입력하였는지 확인
- ④국내 논문일 경우 논문이 철회되었는지 확인
- ⑤SCI급, SCOPUS급은 논문게재 후 검증이 되기까지 평균3개월 정도의 시간이 소요됨

 -검증은 되었지만 참여자정보가 누락 되었을 경우 논문정보를 입력한 학회에서 입력하지 않았거나 잘못 입력했을 가능성이 큽니다.

※ 일정기간이 지났는데 검증이 안 되는 경우

SCI 톰슨코리아: 080-010-8100 또는 <http://science.thomsonreuters.com/techsupport/datachange> 에서 문의하거나 논문정보 수정요청 하시면 됩니다.

SCOPUS 엘스비어코리아: 02-6714-3101 또는 SDBDSecondLineSupp@elsevier.com(누락논문업데이트요청) krinfo@elsevier.com(한국직원)으로 문의하시면 됩니다.

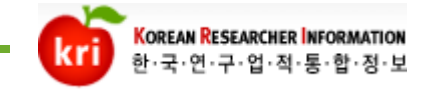

### ※ 논문검증이 안 되는 경우

SCOPUS의 논문 중, 연구재단에서 인정하는 정규논문의 기준이 아래와 같이 변경되었습니다.

- 1. 정규논문 인정 기준 - 정규논문으로 인정되는 문서종류 Article, Editorial, Erratum, Letter, Note, Review (6종)
	- 정규논문으로 불인정되는 문서종류 Article-in-Press, Conference paper, Conference Review, Short survey (4종)
- 2. 적용일자 : 2013.1.1부터
- 3. 참고사항

- 학술대회 논문은 KRI에 "학술활동"에 등록하십시오.

- 2012년도까지 발표된 SCOPUS 논문은 모두 정규논문으로 인정합니다.

단, KRI 논문검증 기능에서는 논문 정보를 제공하지 않으니 수기입력 하십시오.

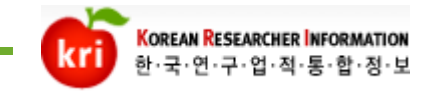

#### ※ 참고자료

#### 논문 정보가 검증되는 과정

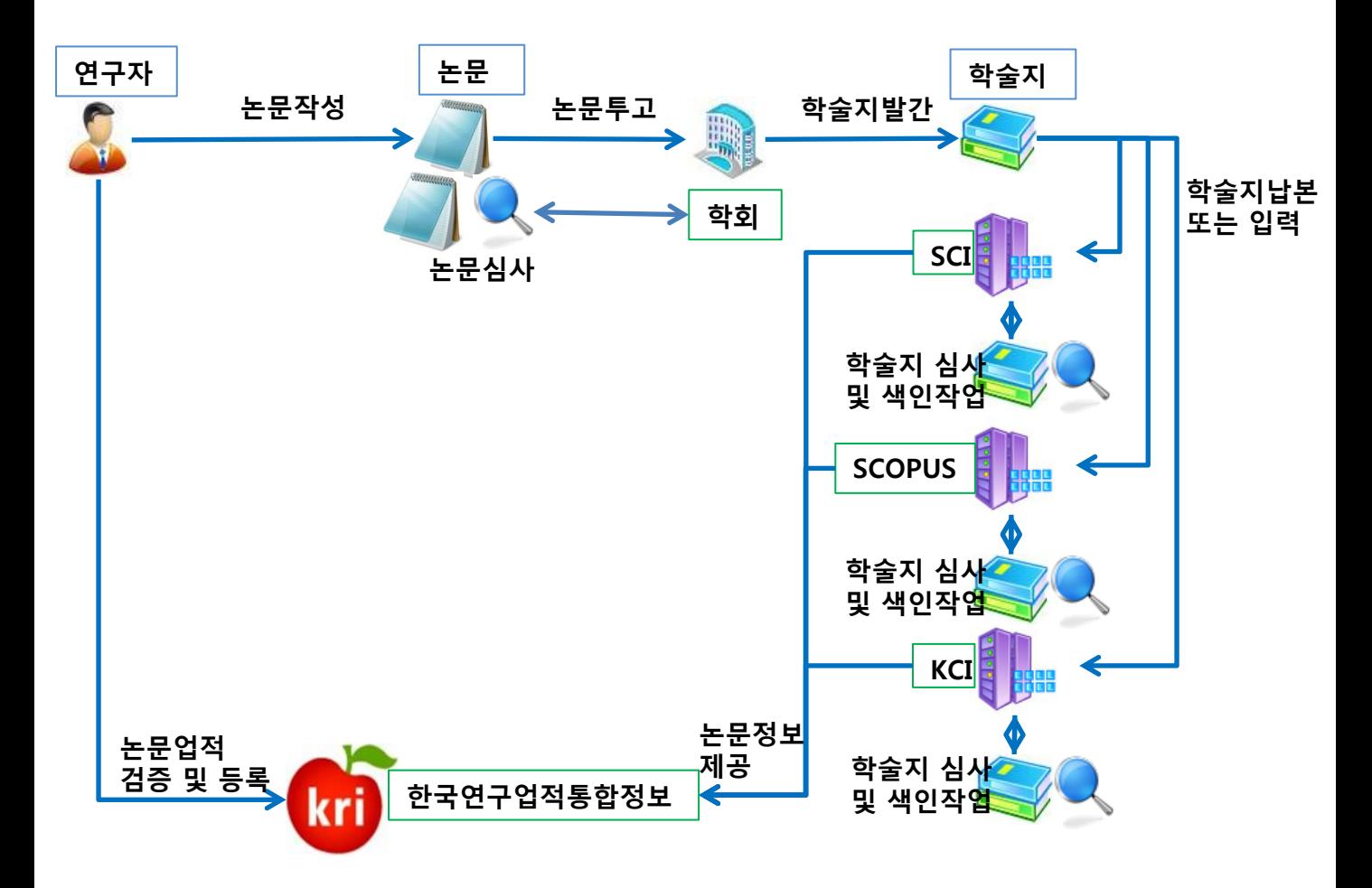

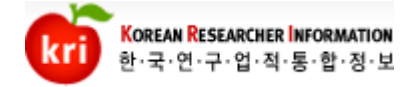

#### 6)연구비 추가버튼을 클릭하고 실적을 입력합니다. 연구비는 연도별로 추가해서 입력합니다. 참여자 정보도 입력할 참여자 수 만큼 추가버튼을 클릭해서 입력 후 저장합니다.

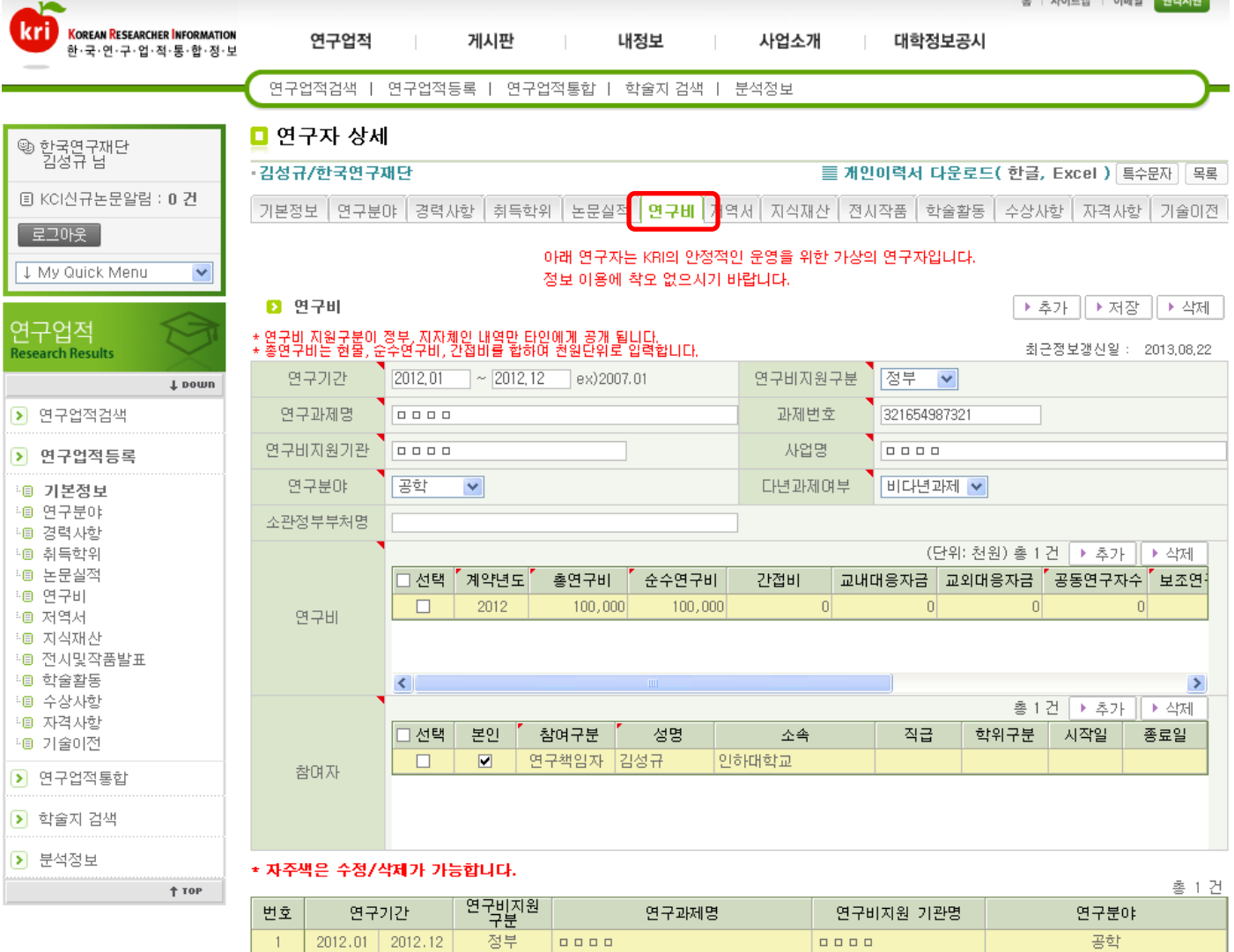

※ 연구비 금액은 천원 단위로 입력합니다.

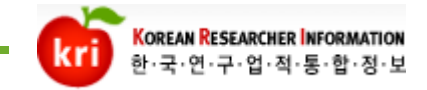

6)연구비

▣연구비 업적 작성기준

- 두 기관 이상에서 지원받은 연구의 경우 지원규모가 더 큰 기관 기준으로 작성
	- (예 : 중앙부처(60%), 지자체(40%)로 예산을 지원 받았을 경우 중앙부처에 과제수, 연구비를 기입)
- 단순 장학금 및 재정지원 사업 (예 : BK21, NURI, 대학교육역량강화사업, 대학특성화지원사업), 연구성과에 대한 인센티브 지원 등 연구장려금, 매월 지급되는 보수 성격의 교내지원 연구과제 등은 제외
- 연구비 내역 중, 전년도 연구비는 제외 (전년도 연구비에 해당하는 이월 액, 이자발생 액 제외)

▣ 연구비 작성기준

- 해당년도 계약(협약)된 금액으로, '현금'만 포함
- 연구비에는 간접비를 포함하되 입력 시, 반드시 구분하여 입력
- 연구비에는 교내•외 대응자금을 포함하지 말고, 대응자금은 별도입력
- 연구과제가 다년과제인 경우, 해당년도 연구비만 계산
	- (예 : 총 연구비 4억 원에 3년 과제가 2차년도인 2012년도에
- 연구비가 1억 원으로 책정되면 연구비는 1억 원으로 기재)
- ※ 제외 : 현물 (자료의 정확성 검증 불가)

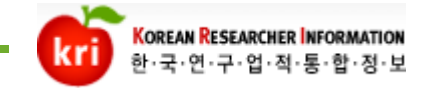

- 6)연구비
	- ▣ 과제
		- 해당 년도에 수행한 과제의 계약(협약) 건수
	- ▣ 연구비 지원구분
	- 교내/교외(중앙정부/지자체/외국/민간)로 구분
	- •교내 : 대학자체(교내)에서 지원한 연구비
	- •중앙정부 : 중앙정부(지자체 제외) 및 각 부처 산하 기관에서 지원한 연구비
	- •지자체 : 지방자치단체 및 그 산하 기관에서 지원한 연구비
	- •외국 : 외국정부, 민간 관계없이 외국에서 지원된 연구비를 의미함
	- •민간 : 정부 이외의 민간 사업체, 연구소 등에서 지원한 연구비
	- ※ 재원과 지원기관이 서로 다른 경우 : 지원기관을 기준으로 입력

▣ 대응자금

- 해당 연구과제 수행과 관련하여 계약(협약)된 대응자금 금액 •교내 : 해당 과제의 지원연구비에 대응되는 교내의 계약(협약)된 대응자금<자금출처 - 교내>
- •교외 : 해당 과제의 지원연구비에 대응되는 교외의 계약(협약)된 대응자금<자금출처 – 교내 이외의 기관>
- ※ 제외 : 현물 (자료의 정확성 검증 불가)

#### 7)저역서 추가버튼을 클릭하고 실적을 입력합니다. ISBN번호 또는 발행년도 와 저역서 키워드로 검증하거나 상세내용에 정보를 입력하고 저장하면 됩니다.

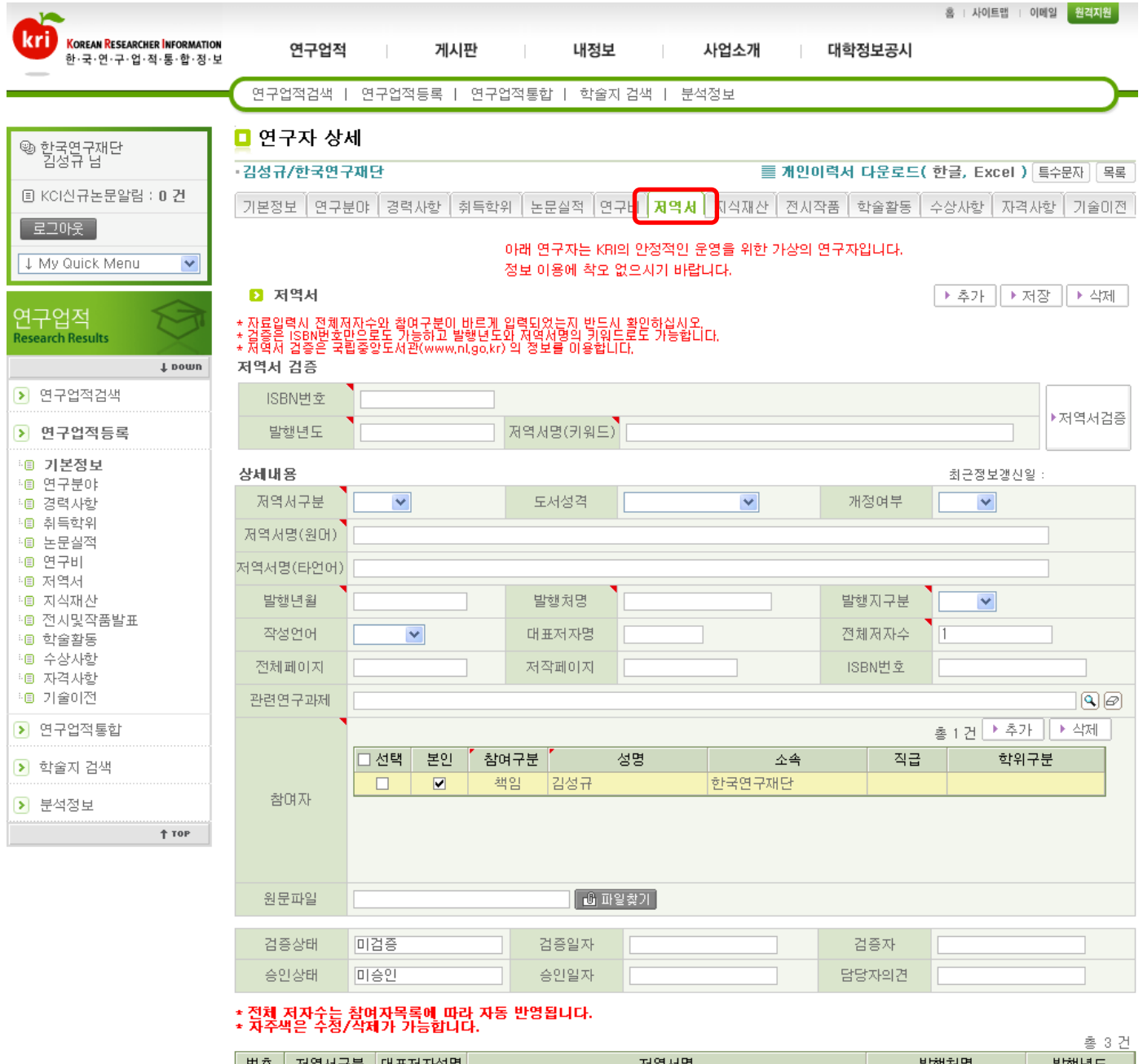

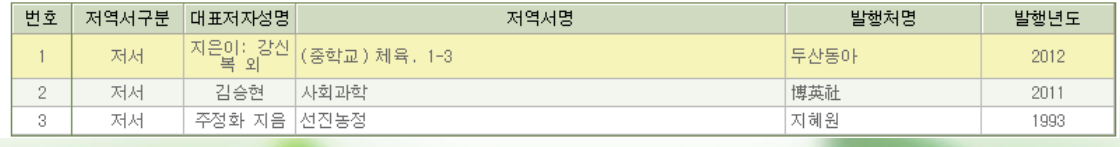

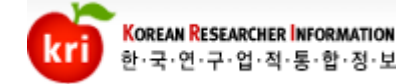

7)저역서

 저역서 검증방법 : ISBN번호 또는 발행년도 와 저역서명 일부를 입력하여 검증을 합니다. 저역서 정보는 국립중앙도서관에 등록되어 있는 정보를 가지고 오며, 팝업으로 조회결과를 확인할 수 있습니다. 해당 저역서명 을 더블클릭 하여 팝업창 아래에 상세정보가 입력되는 것을 확인하시고 검증완료를 하시면 됩니다.

#### ※해외에서 출판된 저역서도 국립중앙도서관에 납본되어 있다면 검증하여 등록하실 수 있습니다.

저역서 검증

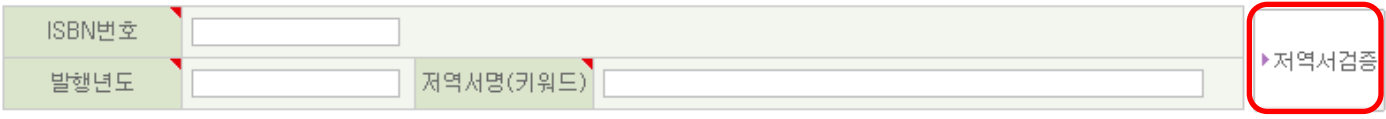

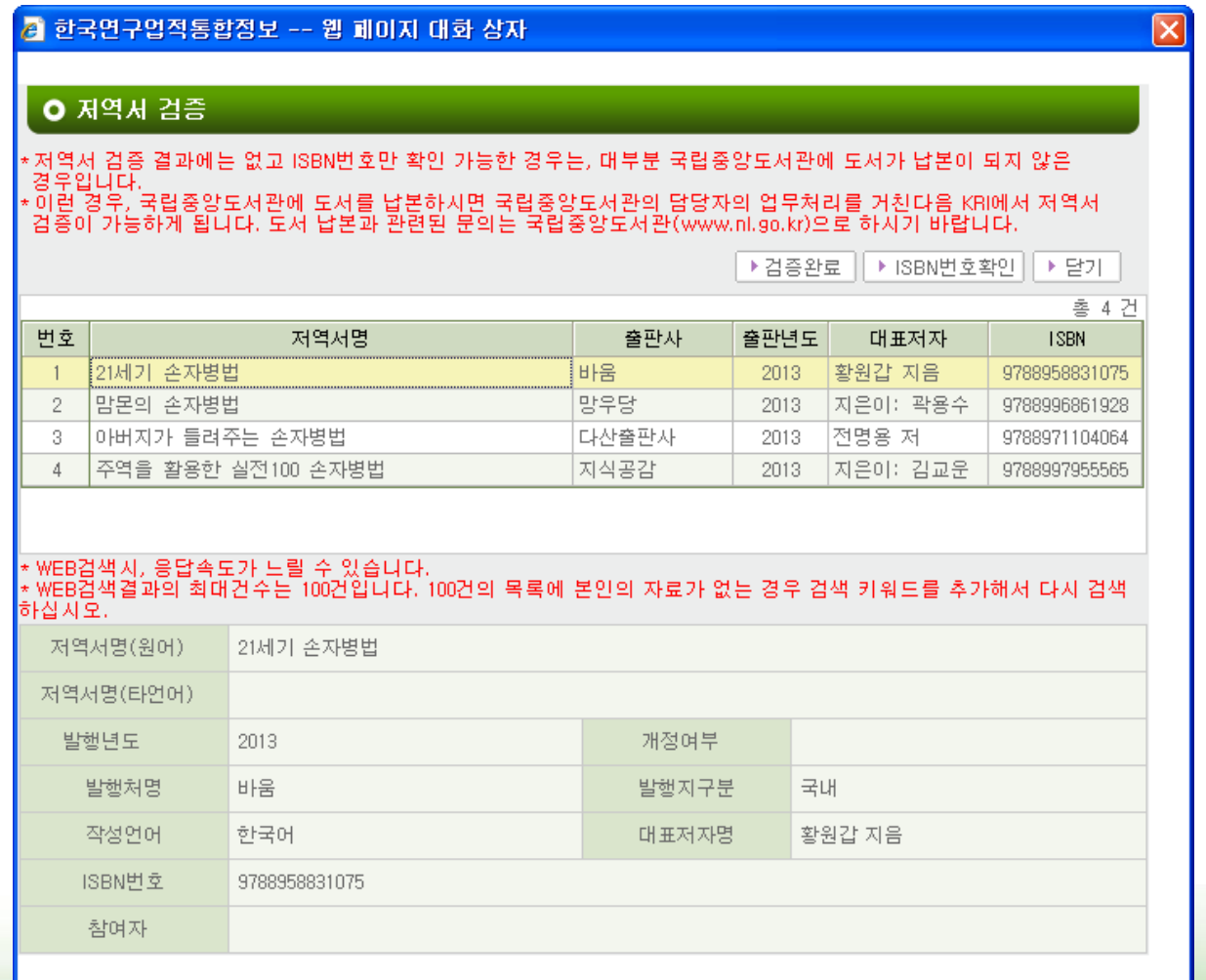

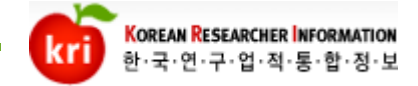

7)저역서

 저역서 검증이 되지 않는 경우 검증 팝업창 에서 ISBN 번호확인을 클릭합니다. 저역서 정보가 없는데 ISBN번호가 조회되는 경우는 국립중앙도서관에 정보를 등록 중이거나, 도서가 납본이 되지 않아 정보를 등록하지 못한 상태입니다. 검증을 하시고자 하시면 납본 여부를 확인하여 납본하신 후 검증하시면 됩니다.

※ 참고자료

저역서 정보가 검증되는 과정

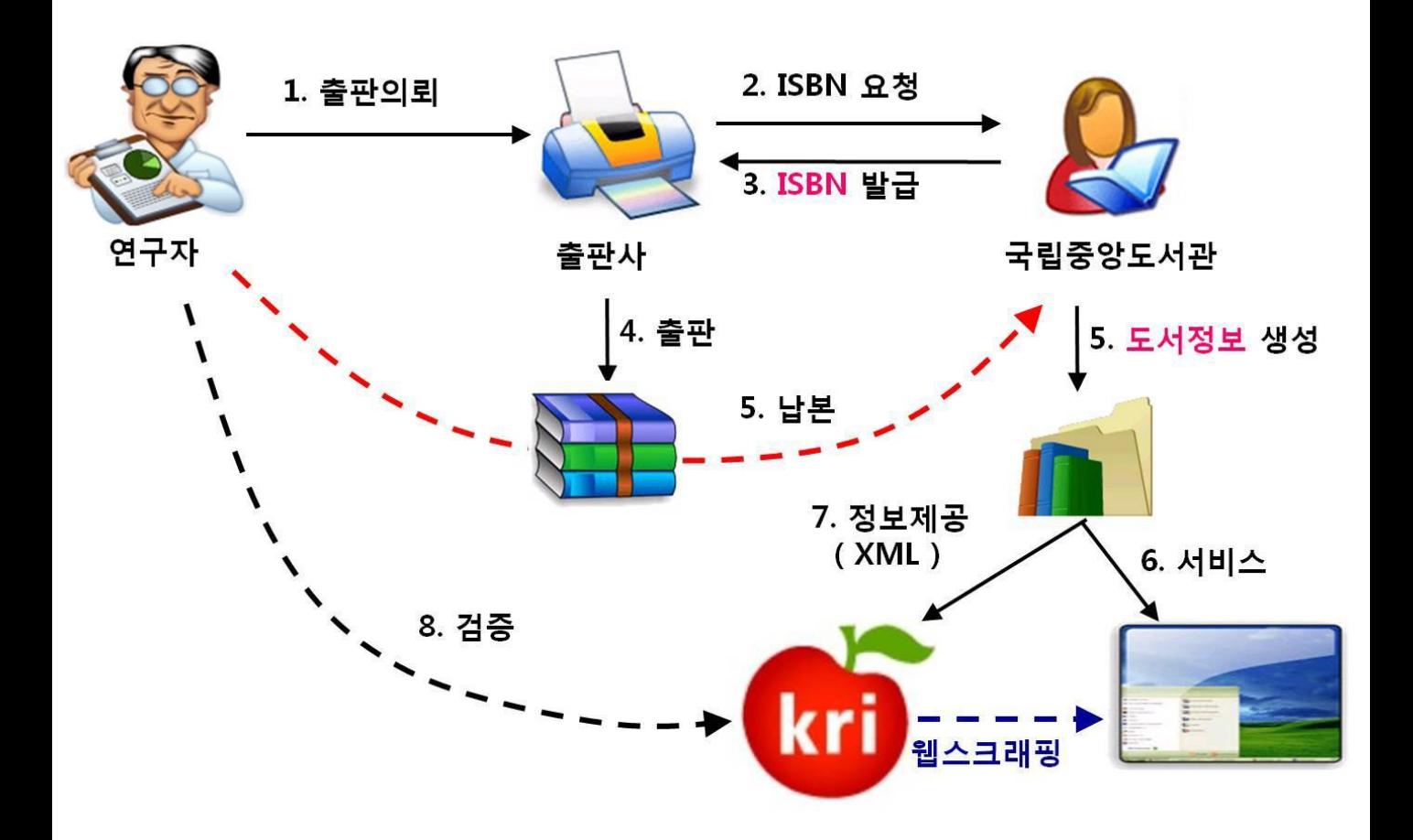

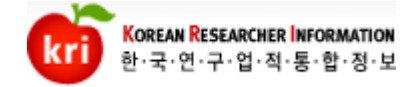

#### 8)지식재산 추가버튼을 클릭하고 실적을 입력합니다. 지식재산권은 검증을 통해 등록할 수 있습니다.

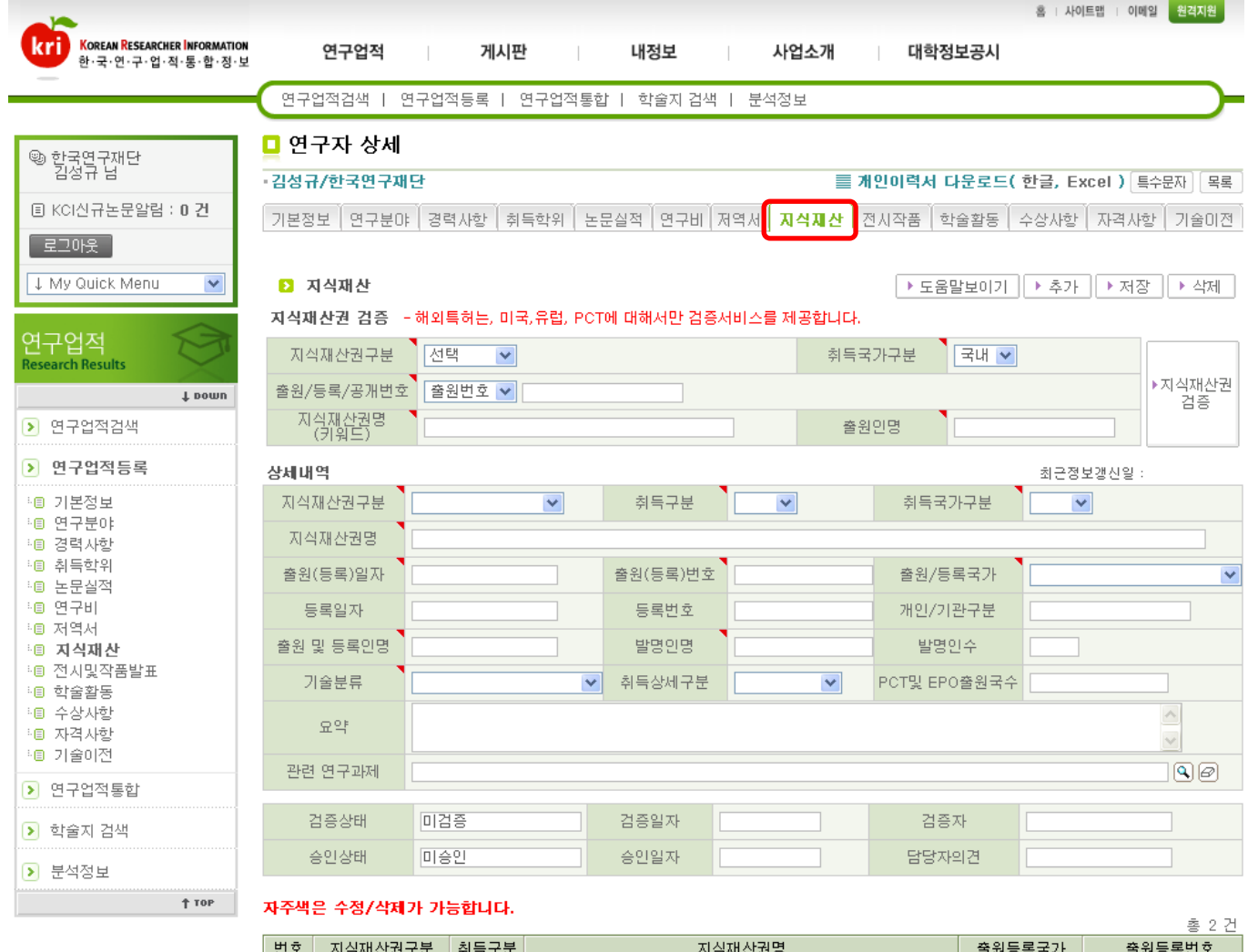

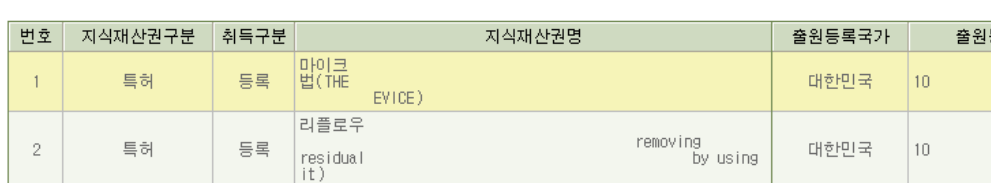

 $_{33}$ 

 $76$ 

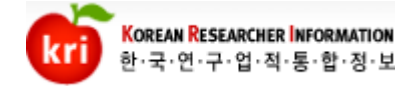

8)지식재산 지식재산권 검증 : 특허정보원에 등록되어있는 정보만 검증이 되며, 등록 및 공개 건에 대해서만 검증이 가능합니다. 해당 실적을 목록에서 더블 클릭하여 상세 내용을 확인 후 검증 완료 합니다.

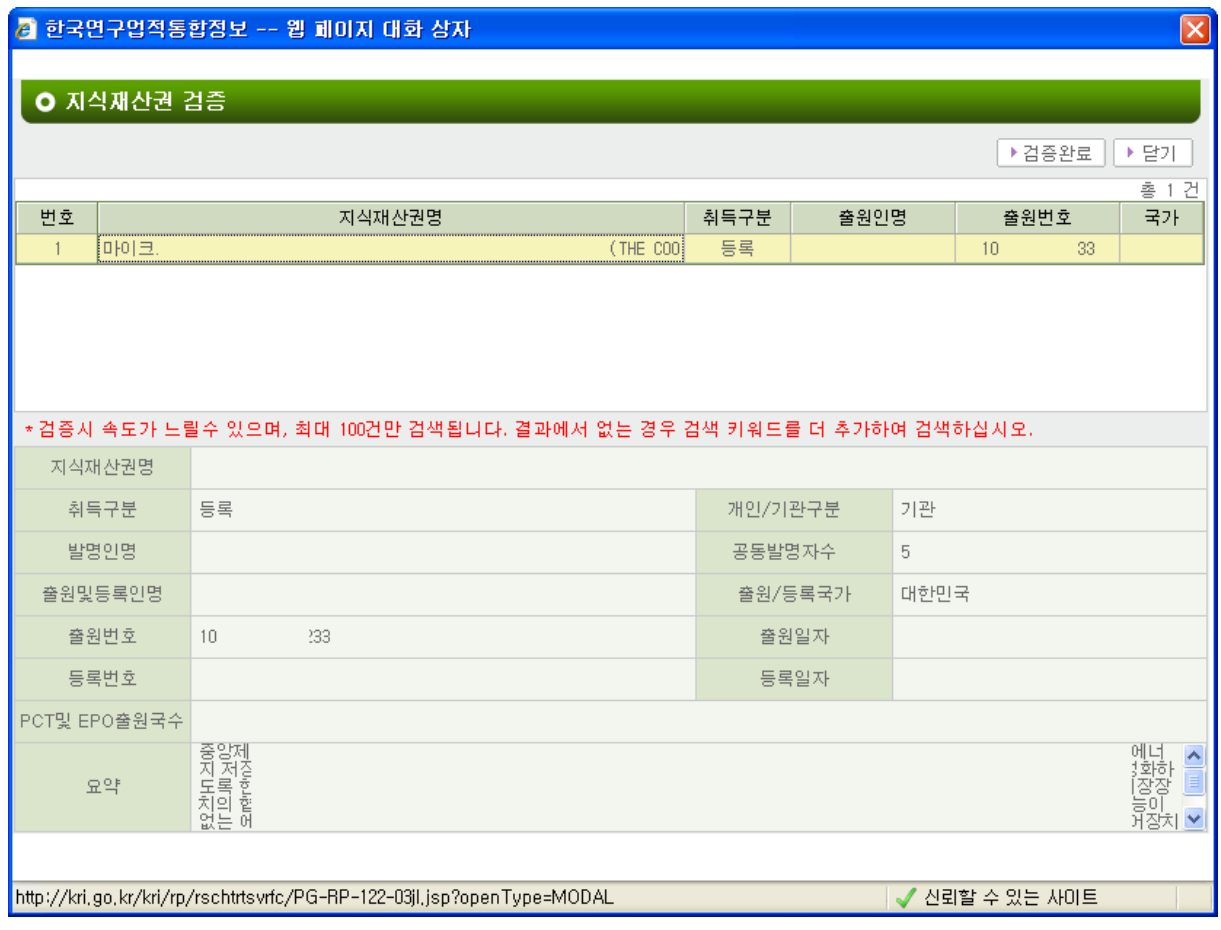

※ 연구자 검색 시 줄원건은 검색되지 않습니다.

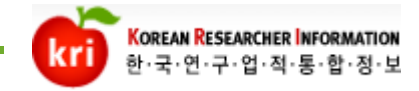

### 9)전시작품 \_\_ . . . \_<br>추가버튼을 클릭하고 실적을 입력합니다.

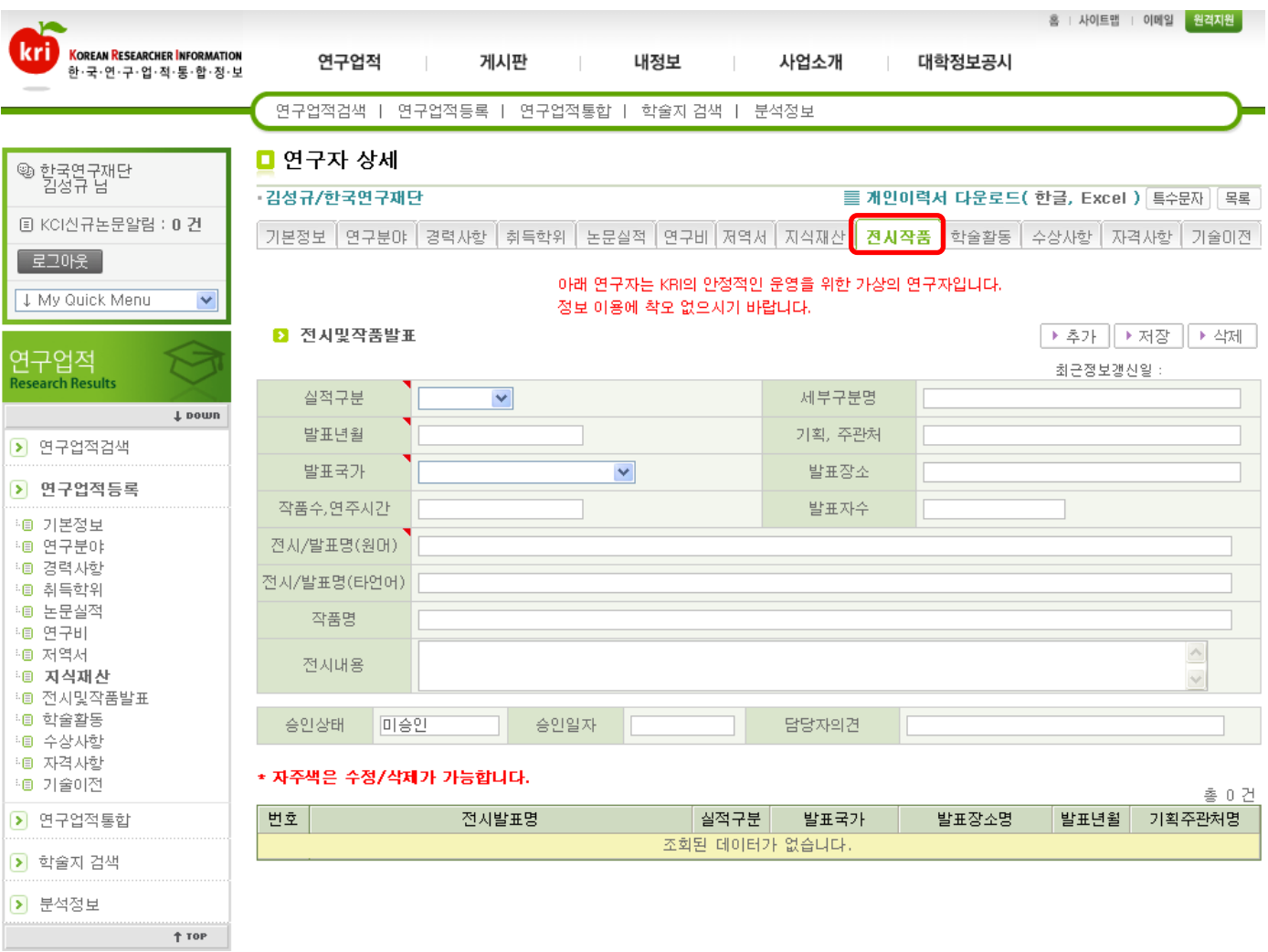

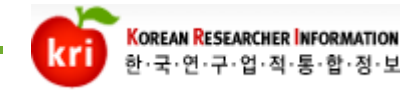

### 10)학술활동 추가버튼을 클릭하고 실적을 입력합니다.

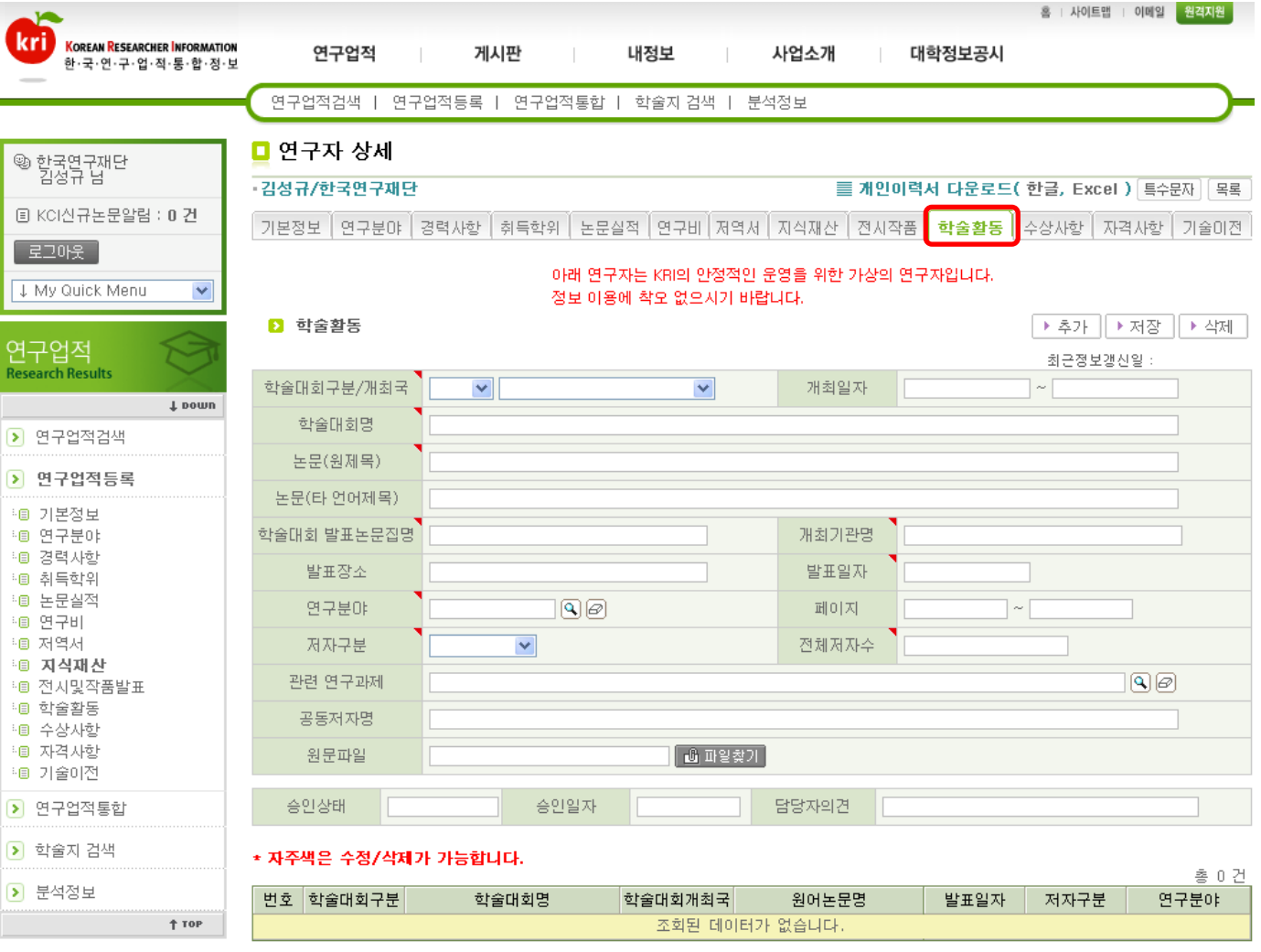

#### ※ 학술활동실적은 논문실적과 중복되지 않도록 입력합니다. (그러나 재단에서 이를 제한하지는 않습니다.)

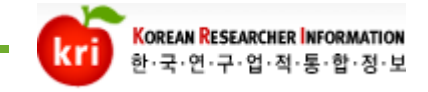

#### 11)수상사항 추가버튼을 클릭하고 실적을 입력합니다.

□ 연구자 상세

■ 수상사항

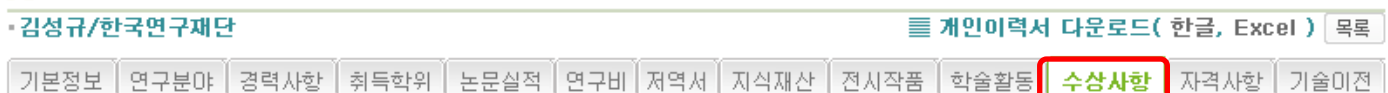

#### 아래 연구자는 KRI의 안정적인 운영을 위한 가상의 연구자입니다. 정보 이용에 착오 없으시기 바랍니다.

▶ 추가 ▶ 저장

초 0 거

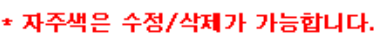

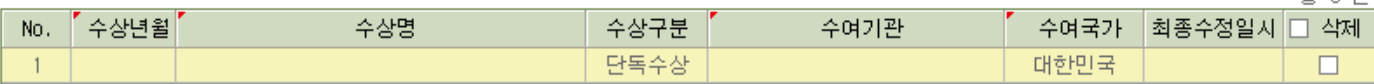

#### 12)자격사항 추가버튼을 클릭하고 실적을 입력합니다.

■ 연구자 상세

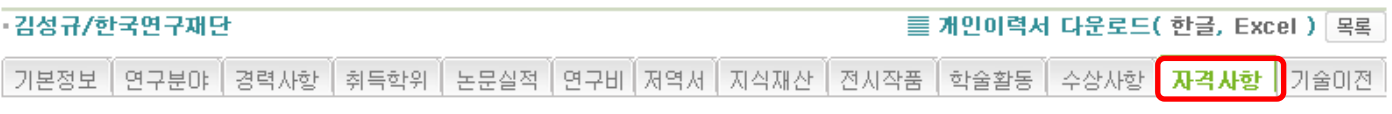

#### 아래 연구자는 KRI의 안정적인 운영을 위한 가상의 연구자입니다. 정보 이용에 착오 없으시기 바랍니다.

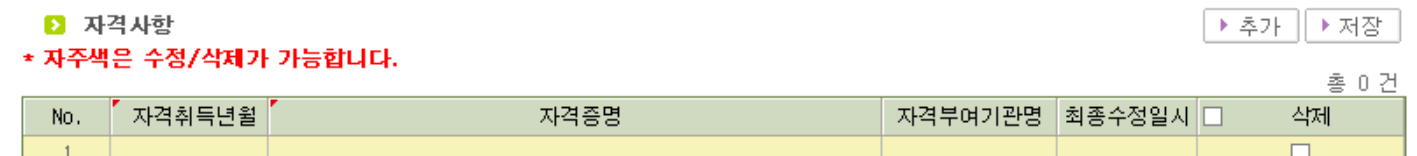

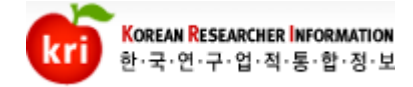

#### 13)기술이전 추가버튼을 클릭하고 실적을 입력합니다. 기술이전에 따른 연도별 입금금액을 입력합니다. 입금금액이 발생할 때마다 기술이전 건을 추가하지 않고 기술이전 건에 대한 입금내역만 추가하고 저장합니다.

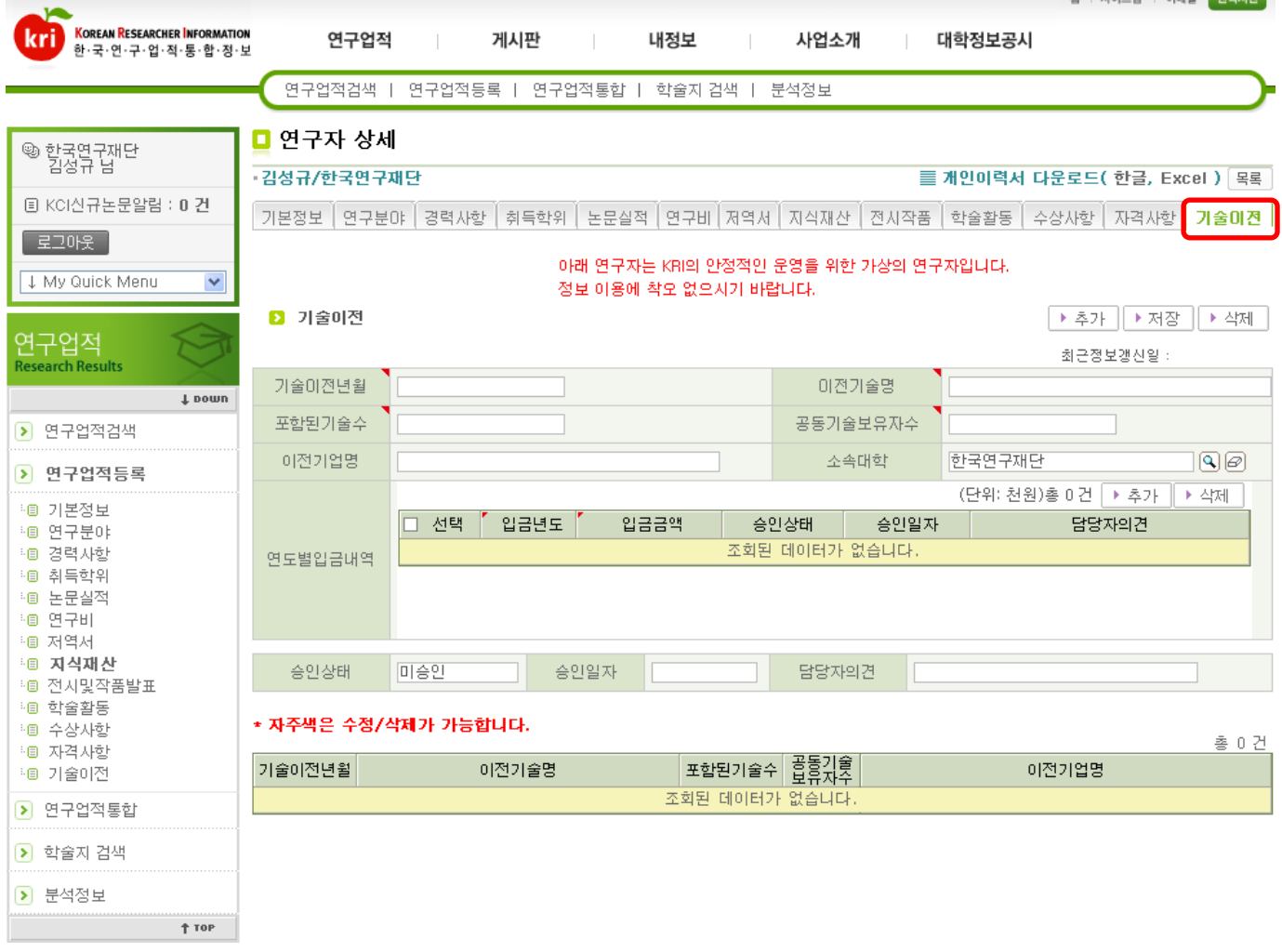

#### ※ 기술이전에 따른 입금 금액은 천원 단위로 합니다.

 $\frac{1}{2}$  in  $\frac{1}{2}$  in  $\frac{1}{2}$  in  $\frac{1}{2}$  in  $\frac{1}{2}$  in  $\frac{1}{2}$  in  $\frac{1}{2}$  in  $\frac{1}{2}$  in  $\frac{1}{2}$  in  $\frac{1}{2}$ 

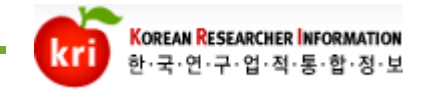

### KRI 포탈시스템 이용관련 문의

한국연구업적통합정보(KRI) 사이트를 이용하시면서 문의사항이 있으시거나 불편 사항이 있으시면 연락바랍니다. 친절하고 신속하게 문제 해결을 지원하겠습니다.

한국연구재단 전산도우미 대표전화 : 1544-6118 KRI 시스템 담당자 : 지식관리팀 TEL. 042-869-6017,6019,6537 FAX. 042-869-6584 e-mail. [kri@nrf.re.kr](mailto:kri@nrf.re.kr)

원격지원 : [http://rs.nrf.re.kr](http://rs.nrf.re.kr/)

※원격지원 요청 시 재단의 직원과 반드시 통화 후 진행하셔야 합니다.

감사합니다.